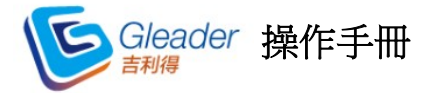

# 目錄

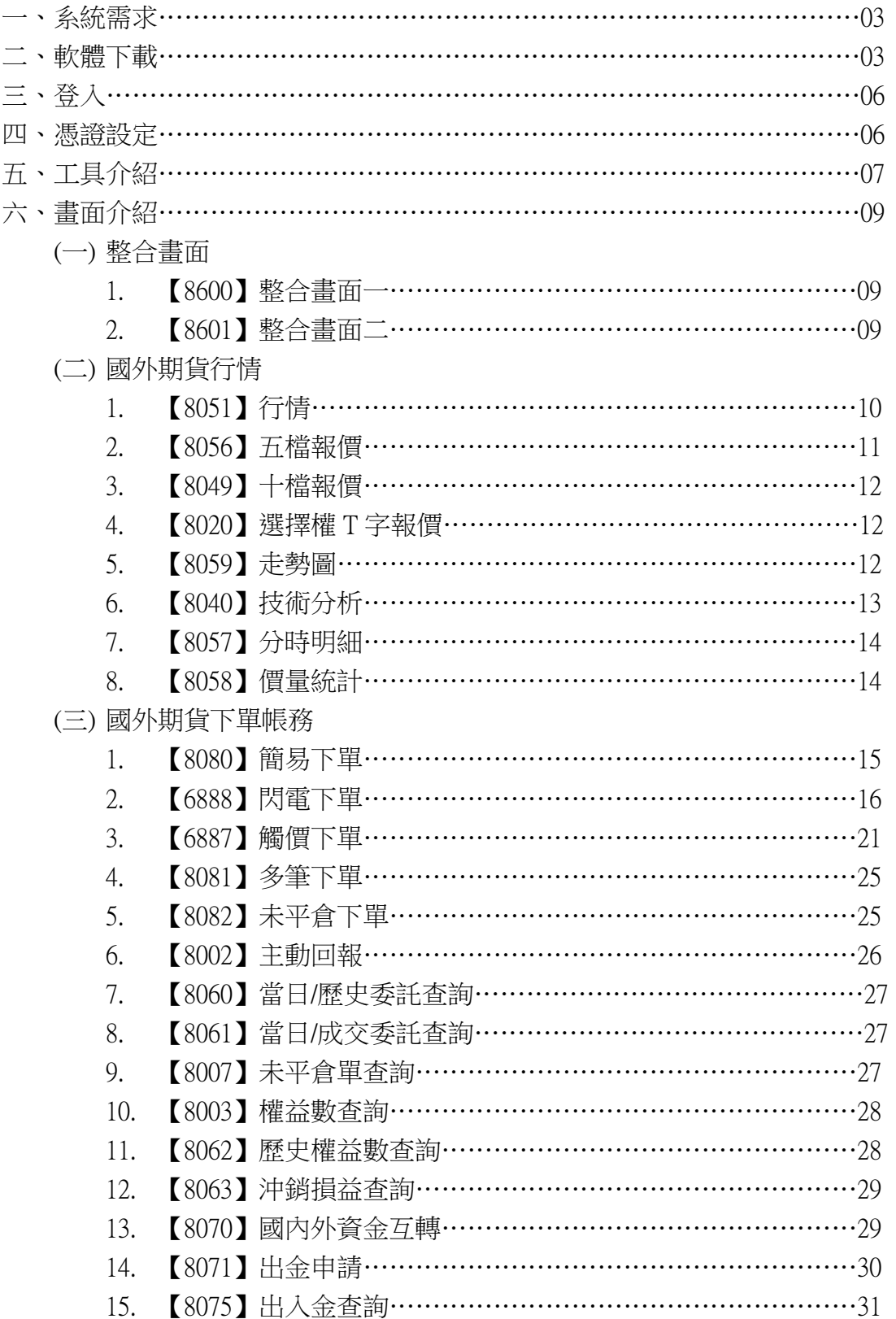

(四) 設定

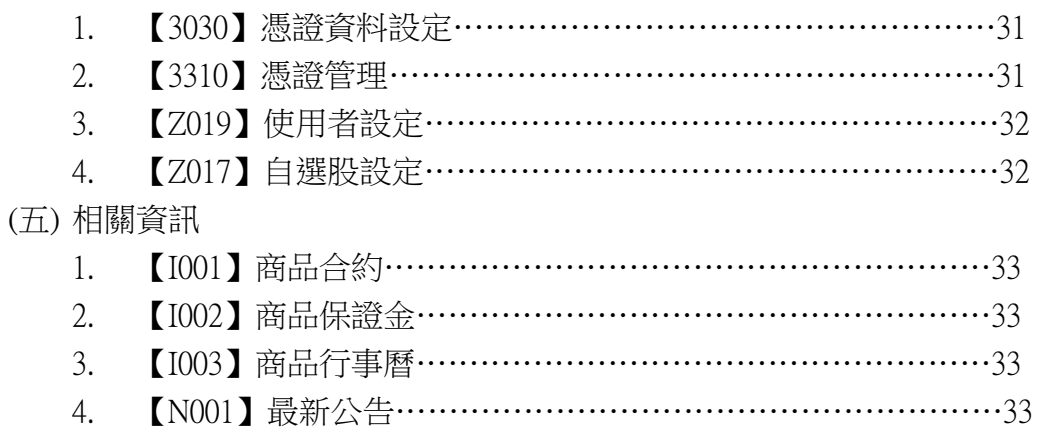

#### 一、系統需求

(一) 硬體

- 中央處理器(CPU)Intel Core 2 Duo (1.8 GHz)或以上之相容機種。
- 記憶體(RAM)2G以上。
- 螢幕顯示器解析度1024\*768。
- 硬碟安裝需求空間至少50MB,但請保留約500MB空間供程式使用。
- (二) 作業系統
	- Vista、Windows 7、Windows 8或Windows 10

(三) 連線

- · 建議使用ADSL 2M/256K或更高以上之頻寬,不建議使用撥接與3G 網卡。
- 建議勿同時使用二個以上看盤軟體或其他大型軟體,避免網路頻寬 及電腦資源互相干擾,影響使用效能。
- · 公司用戶請確認防火牆80及443 Port沒有被封鎖,避免影響程式運 作。

### 二、軟體下載

請至永豐期貨 (spf.com.tw),於下單相關軟體及元件中,點擊「吉利得Gleader」 下載軟體,依以下步驟指示完成安裝。

(一) 安裝步驟

- 1. 點選按鈕,打開檔案下載顯示框。
- 2. 請點選「下一步」。

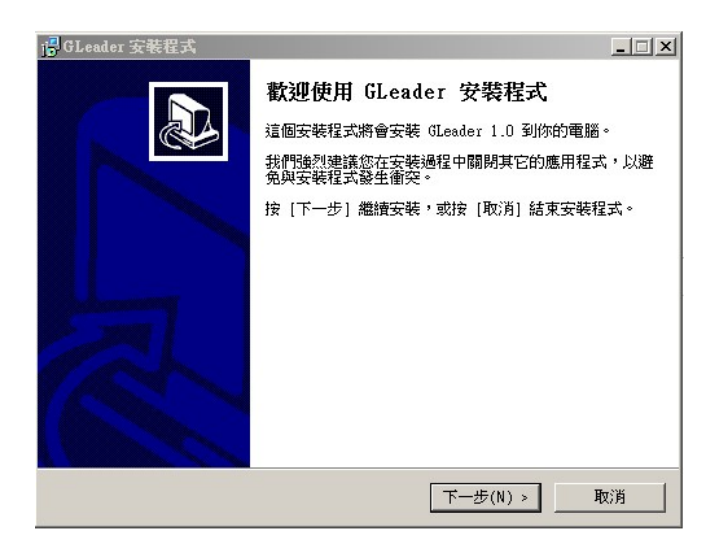

3. 選擇安裝的位置,預設為C槽。選擇完成後,點選「下一步」。

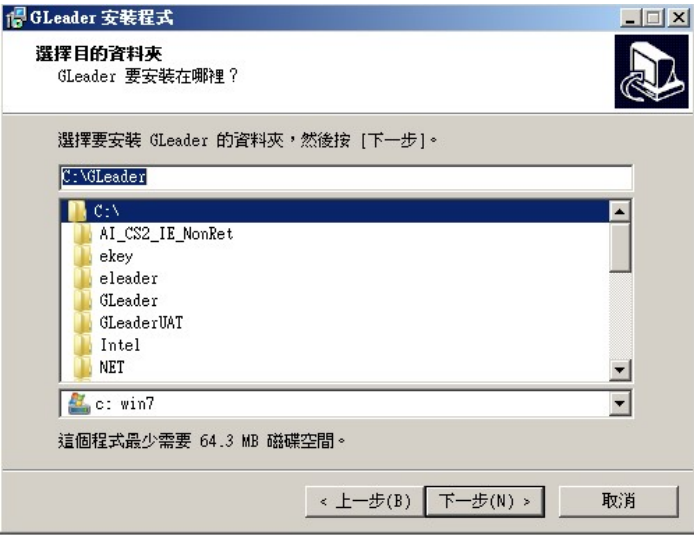

4. 選擇安裝Gleader的捷徑位置,點選「下一步」。

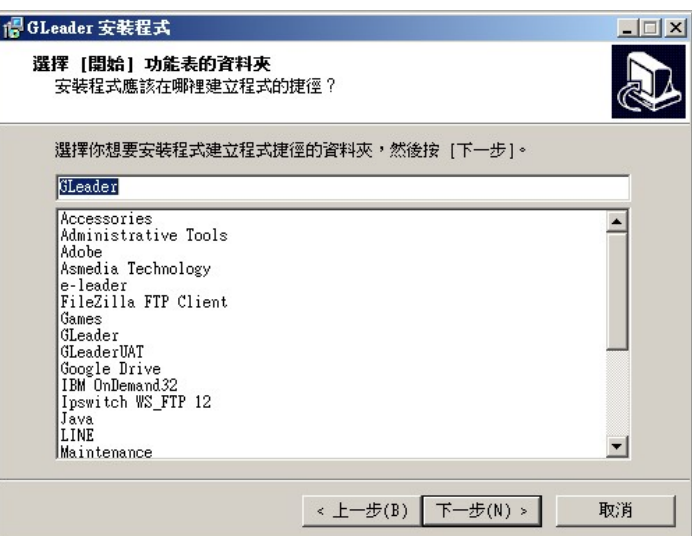

5. 是否在桌面上建立捷徑按鈕,若要建立捷徑,則在「Create a desktop icon」前面方框中打勾。

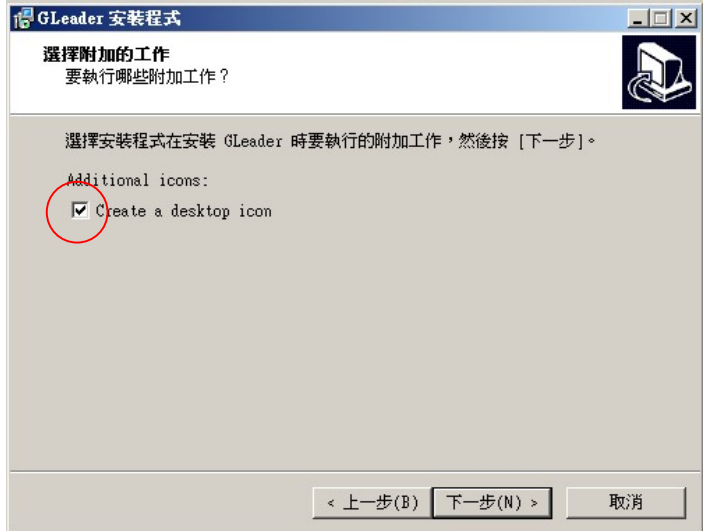

6. 點選「安裝」。

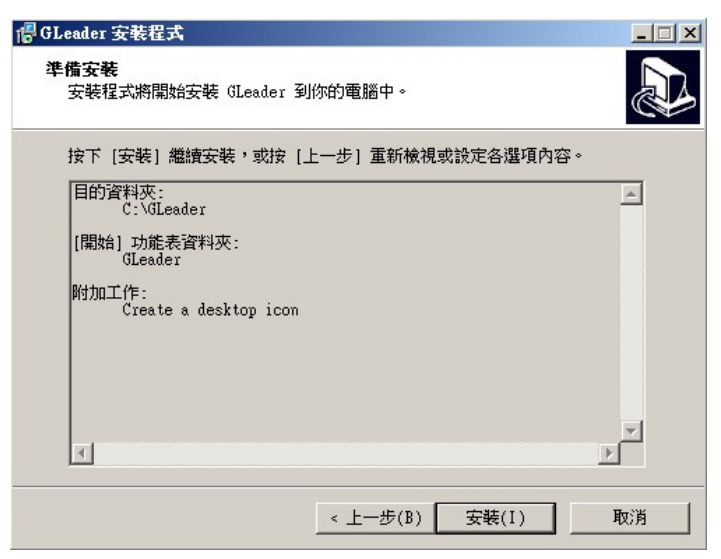

7. 開始安裝,安裝完成後點選「完成」。

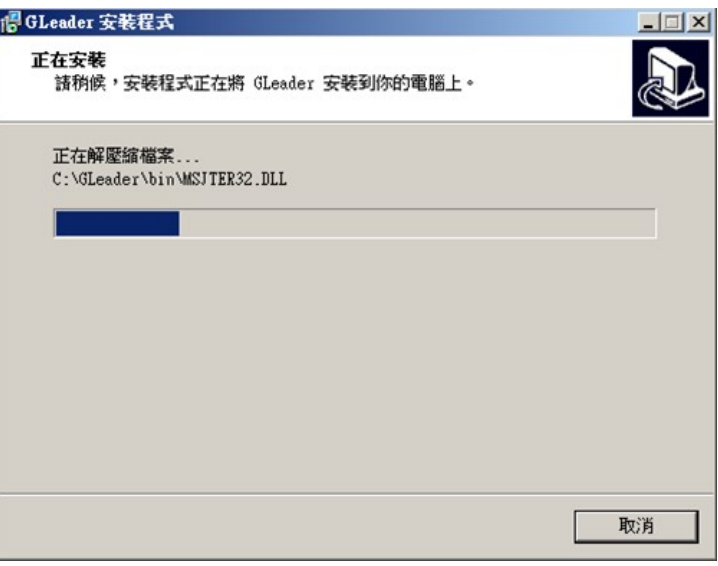

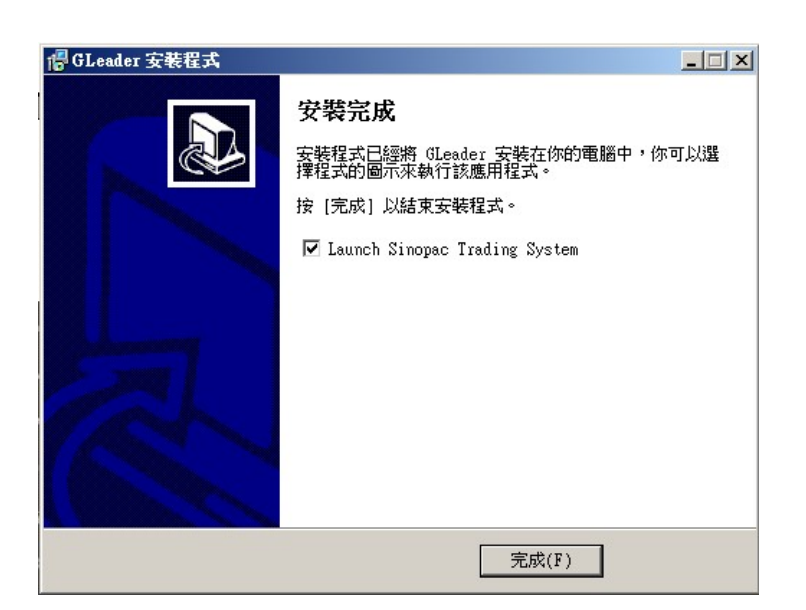

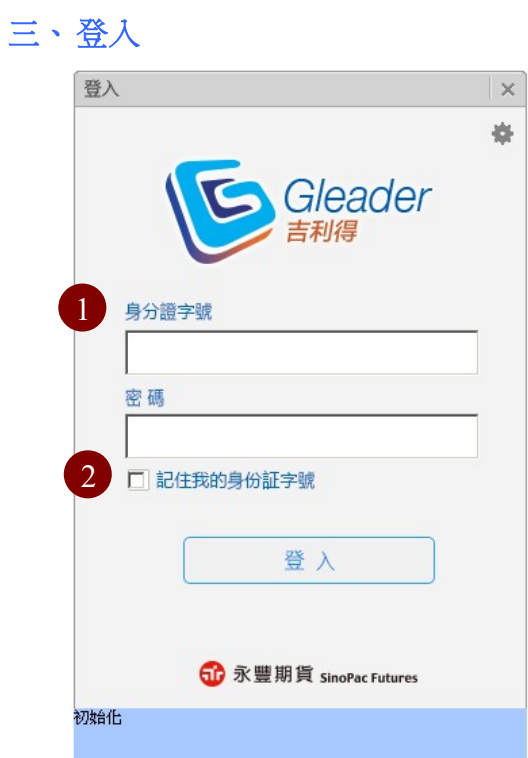

○1 請輸入身分證字號( I D ) 與永豐金證券/ 期貨的網路交易密碼。

○2 欲於下次登入時自動帶出身分證字號,請勾選「記住我的身分證字號」。 \*若您同時具有證券與期貨的網路交易密碼,請使用證券網路交易密碼登 入;若您僅有期貨網路交易密碼,請直接以該密碼登入。

### 四、憑證設定

為保障您的交易安全,使用電子下單必須申請及安裝電子憑證。登入GLeader 後,電子下單必須申請及安裝電子憑證。

(一) 【3310】憑證管理

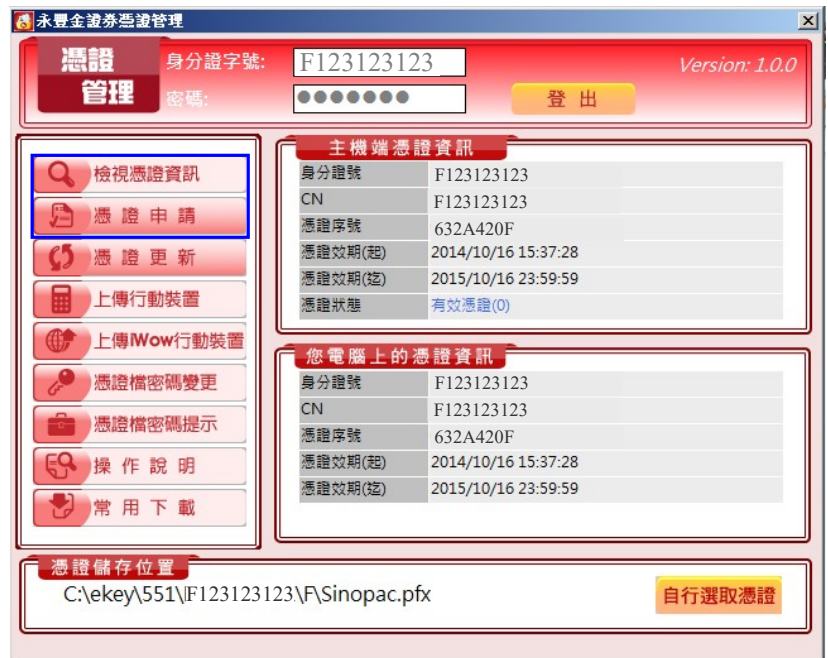

點選「憑證申請」,申請完後可點選「檢視憑證資訊」檢視憑證狀況。

# (二) 【3303】憑證資料設定

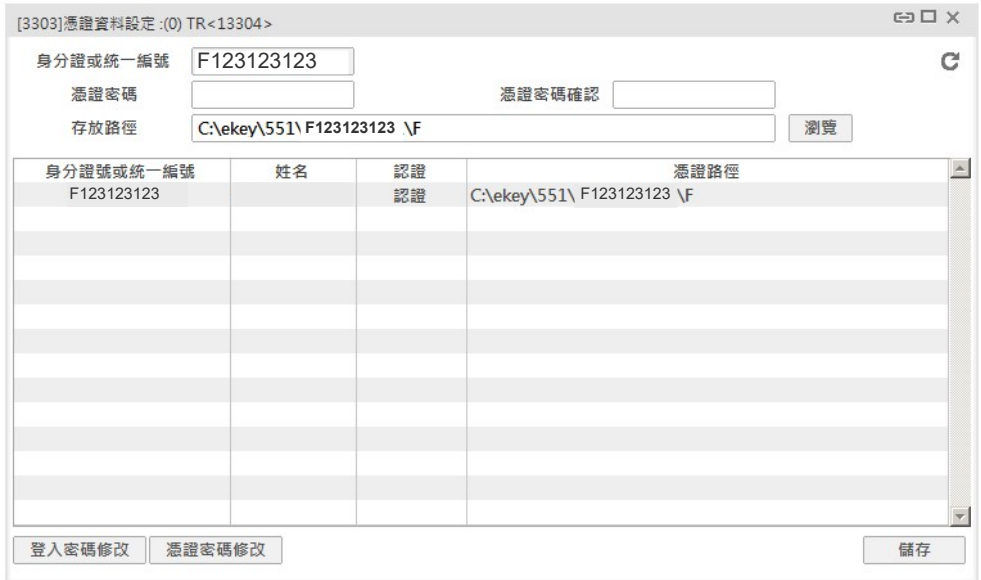

若您的憑證儲存路徑非預設時,請至【3303】憑證資料設定,重新儲存 您的憑證。

- 1. 點選下方列表之身分證字號。
- 2. 設定憑證存放路徑與憑證密碼。
- 3. 點選儲存。

\* 憑證存放路徑,系統預設位置為「C:\ekey\551\身分證字號\S」

# 五、工具介紹

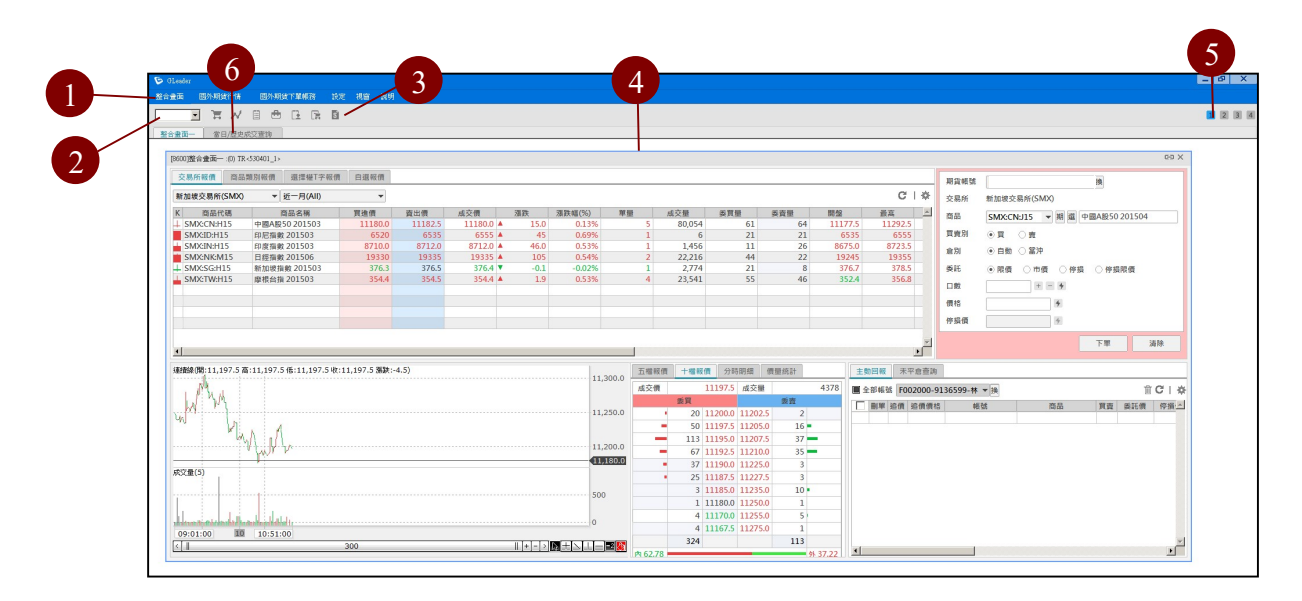

- (一) 視窗配置:
	- ○1 選單:全部功能、視窗選單。
	- ○2 快速搜尋:輸入視窗代碼快速搜尋視窗。如(8056)五檔報價,則輸 入「8056」。
	- ○3 工具列:為常用視窗,滑鼠移動至圖片上方,則顯示該視窗名稱。
	- ○4 主視窗。
	- ○5 版面切換:可自行編排常用視窗在不同版面,當下一次登入系統時, 則會開啟上次關閉系統前的版面排列。
	- ○6 視窗切換:快速切換先前開過的視窗。
- (二) 基本功能介紹:
	- 1. 視窗工具

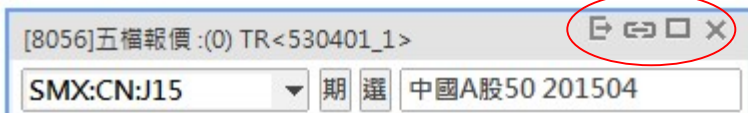

- (1) 關閉視窗。
- (2) 放大視窗:將此視窗放到最大。點選後,按鈕將變更為 ,再點選一次則為縮小視窗。
- (3) 神离連動: 為不同視窗商品互相連動。點選後,按鈕 將變更為 – ,則不同視窗商品則無法互相連動。
- (4) 「獨立開啟視窗:預設為」,只能在Gleader畫面內,開啟視 窗。點選後,按鈕將變更為< 窗。
- 2. 其他工具
	- (1) 設定:針對該視窗進行設定。
	- (2) 重新整理:針對報價進行更新。
	- (3) 刪除:選取項目進行刪除。
	- (4) <sup>Q</sup>查詢: 查詢交易或帳務資料。

## 六、畫面介紹

- (一) 整合畫面
	- 1. 【8600】整合畫面一
	- 2. 【8601】整合畫面二

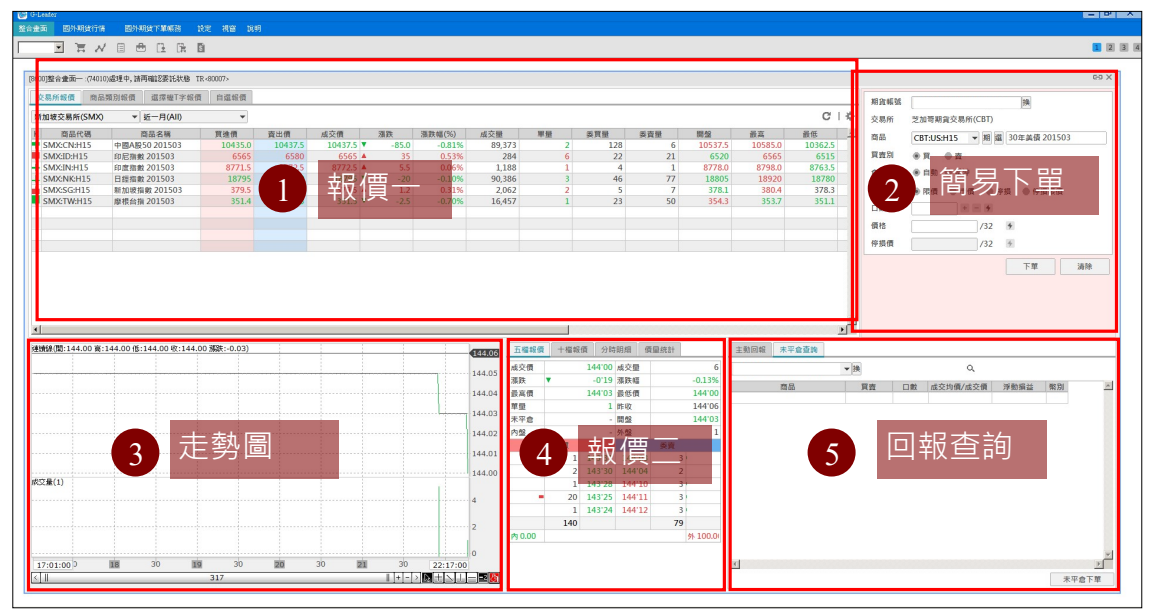

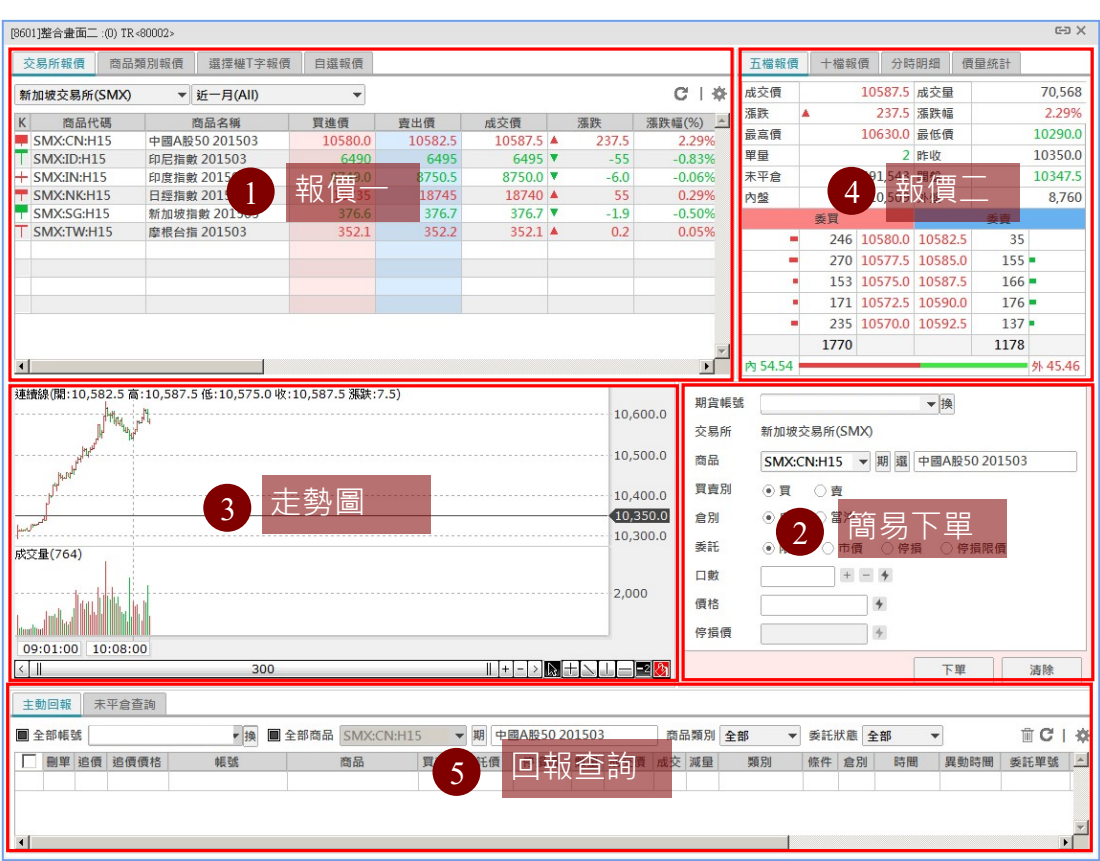

主要分為五大區塊,當由「報價一」或「報價二」中點選商品,則整合 畫面的其他視窗也會跟著切換至此商品。

○1 報價一:依不同分類方式,從上方標籤切換「交易所報價」、「商品

類別報價」、「選擇權 T 字報價」、「自選報價」。

- ○2 簡易下單
- ○3 走勢圖
- ○4 報價二:從上方標籤可切換「五檔報價」、「十檔報價」、「分時明細」、 「價量統計」、「技術分析」。
- ○5 回報查詢:從上方標籤可切換「主動回報」、「未平倉查詢」、「權益數 查詢」

### (二) 國外期貨行情

- 1. 【8051】行情
	- (1) 交易所報價:從交易所分類中篩選商品。

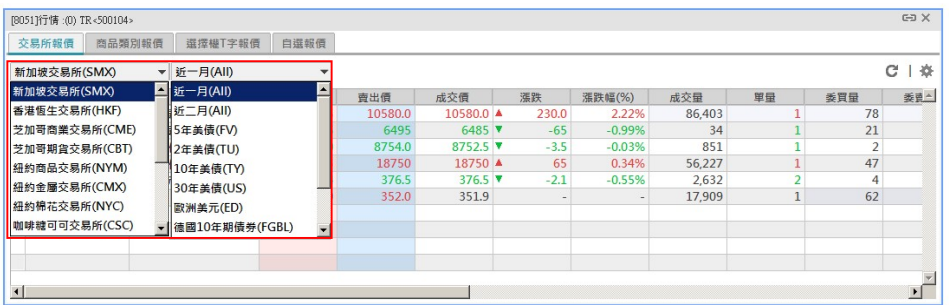

### (2) 商品類別報價:從商品類別中篩選商品。

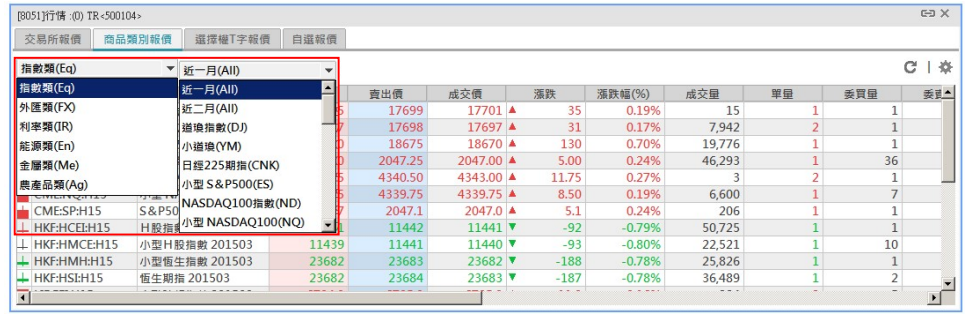

(3) 選擇權 T 字報價:從商品類別中篩選商品。

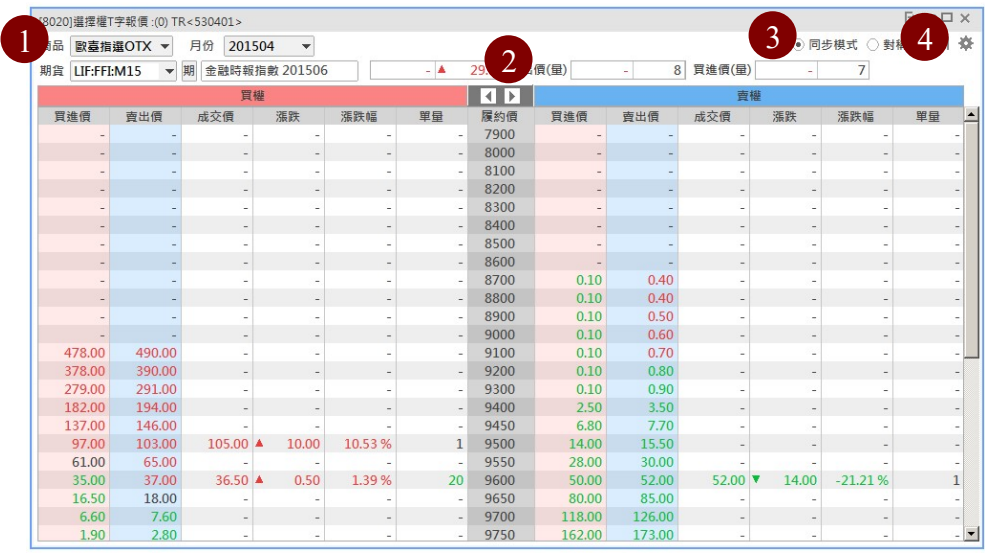

- ○1 選擇「商品」、「月份」
- ② 1 】 欄位捲動。
- ○3 「同步模式」:買權與賣權的欄位呈同步模式。
	- 「對稱模式」:買權與賣權的欄位呈對稱模式。
- 4 ※欄位設定:勾選後,此項目將會顯示在欄位報價中。

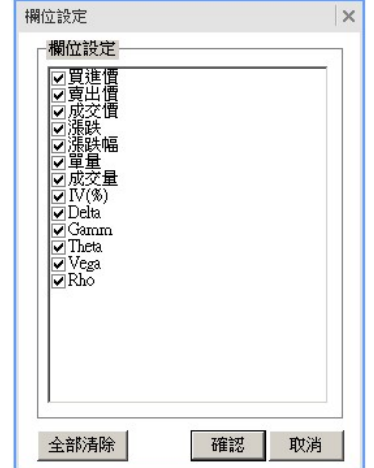

2. 【8056】五檔報價

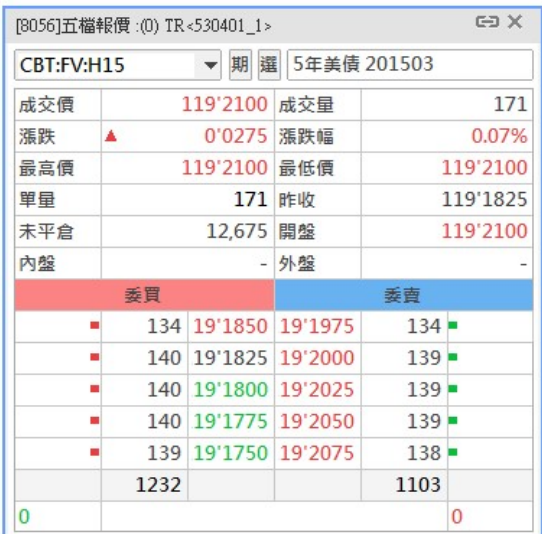

由上方商品選單切換商品。

# 3. 【8049】十檔報價

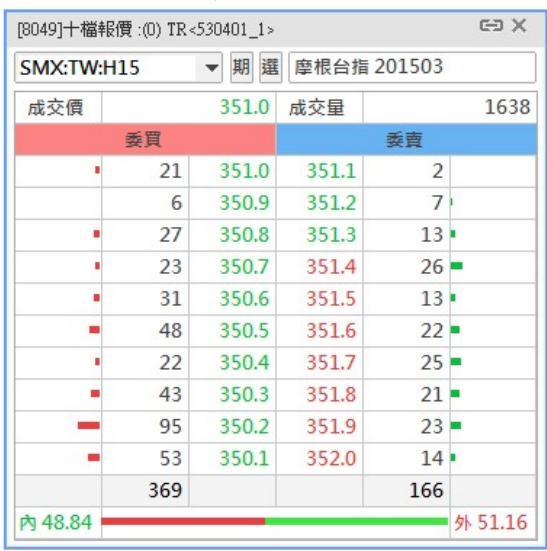

由上方商品選單切換商品。

- 4. 【8020】選擇權 T 字報價 請見 P.6
- 5. 【8059】走勢圖

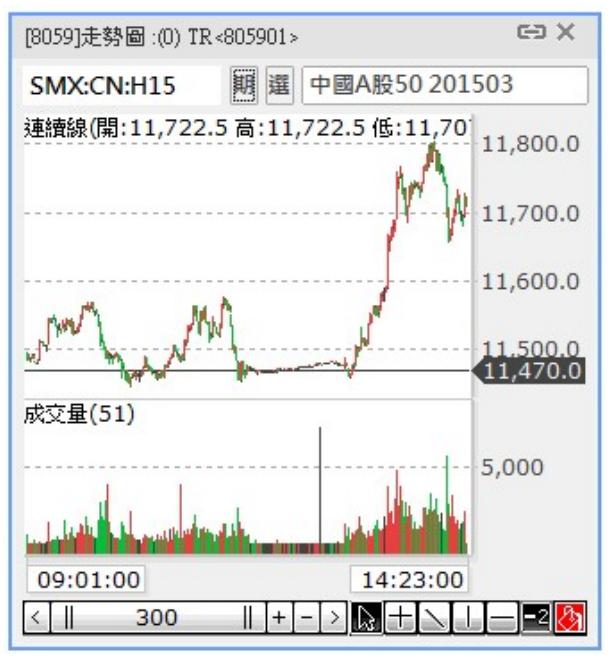

由上方商品選單切換商品。

6. 【8040】技術分析

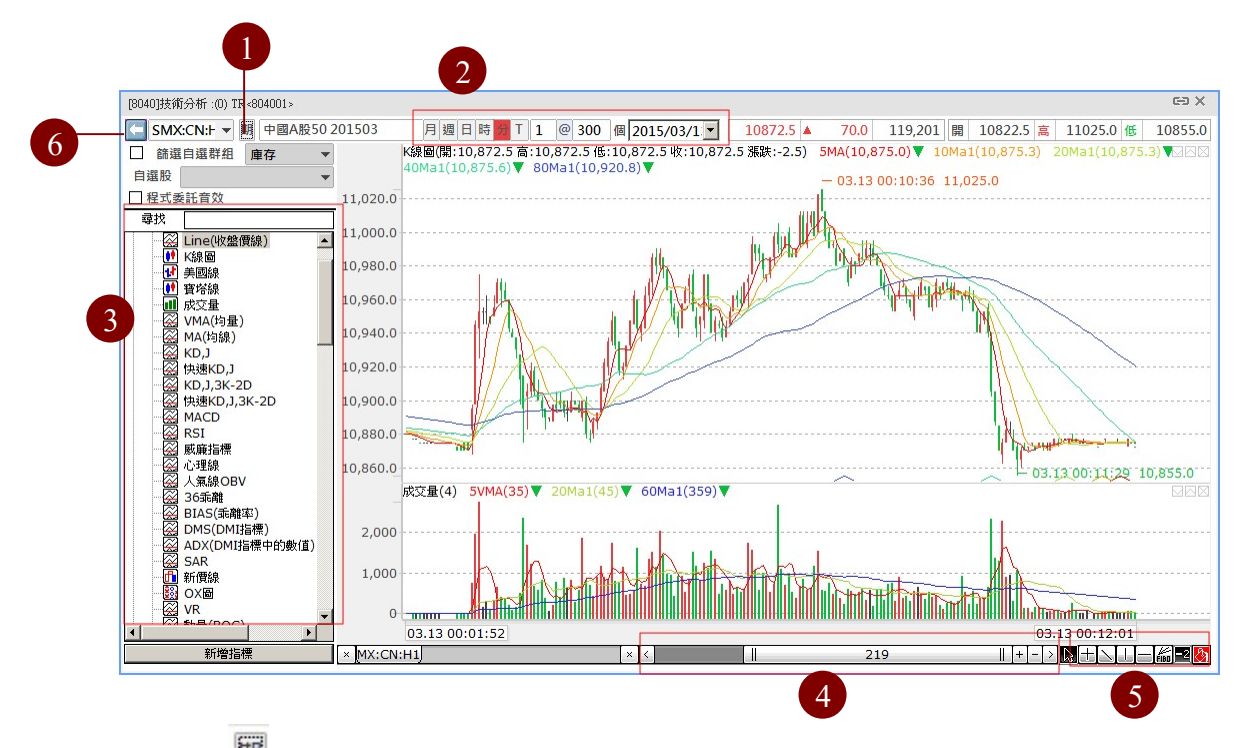

- ○<sup>1</sup> 選擇想顯示技術分析圖型的期貨商品。
- ○2 可切換技術分析顯示的時間單位。最大數量為 2000 個(預設 300) 單位。
- ○3 內建多種指標。
- ○4 控制圖形的顯示比例,數字(219)是表示圖形內的 K 線數目,數 字越大,表示可以看到的 K 線數目越多,時間越長。點擊 土土 每 次增減10筆 K 線資料。
- ○5 繪圖控制器,於圖中繪制輔助線用。
- 6 ■■ 開啟關閉技術指標,如下圖

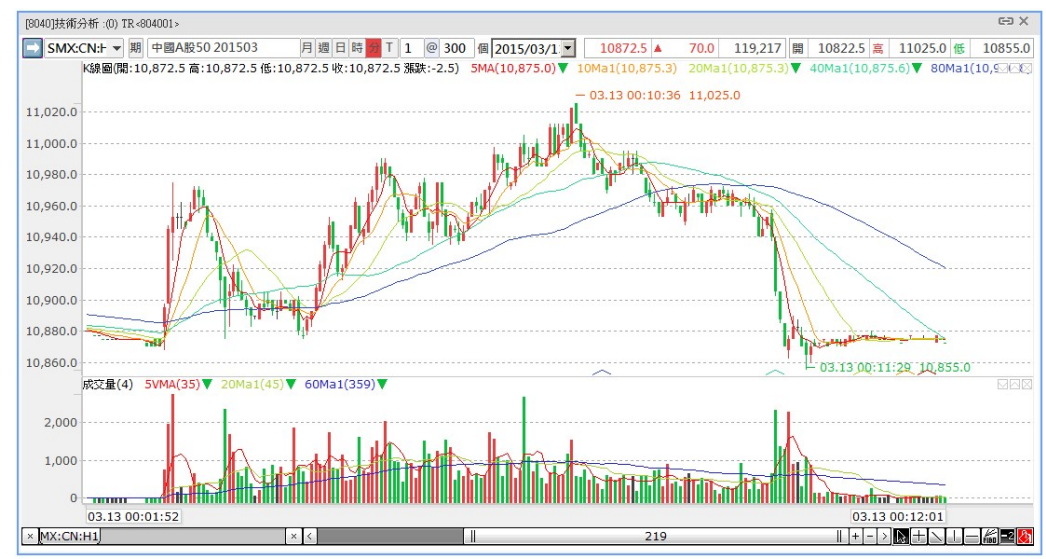

### 【技術分析連續月接續規則】

- (1) 主要交易月份連接
- (2) 日期推算:若遇週六或週日則多推回 2 日
	- 現金結算:"網路停止交易日",往前推一日為"換月日"
	- 實物交割:"主次月份交換日",直接使用
	- 東工類商品以次月的網路開始交易日為換月日。
- (3) "換月日"當日台灣時間早上 6:00 換月。
- (4) 亞洲的換月依照盤中結算後即時換月。

### 7. 【8057】分時明細

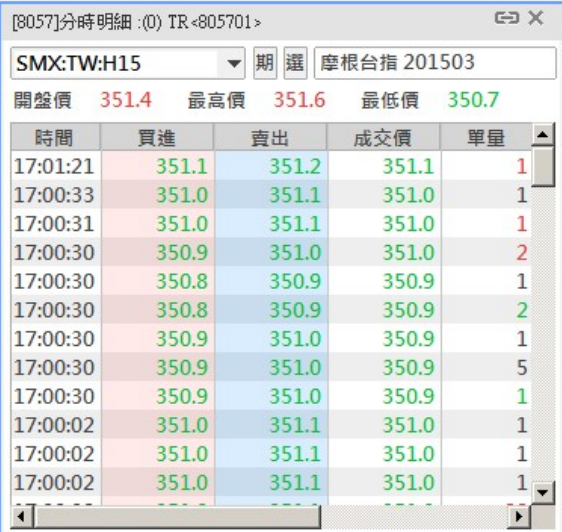

由上方商品選單切換商品。

### 8. 【8058】價量統計

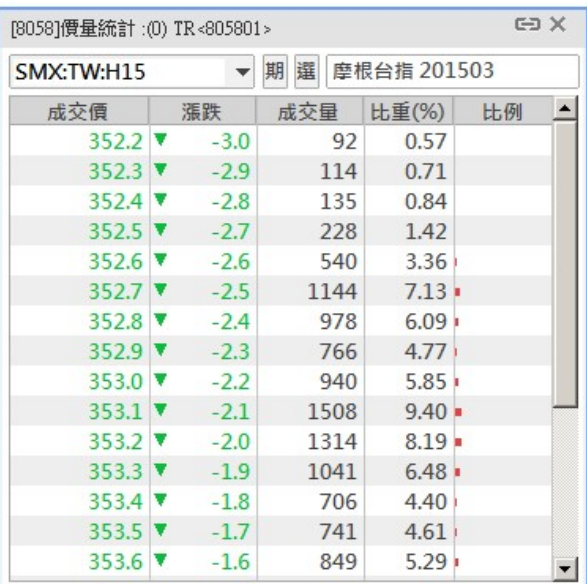

由上方商品選單切換商品。

#### (三) 國外期貨下單帳務

1. 【8080】簡易下單

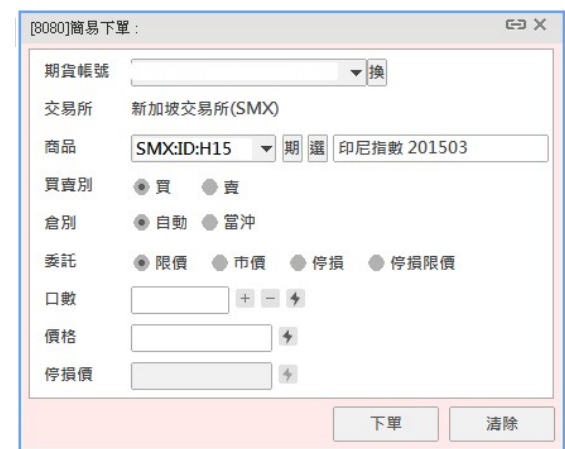

- (1) 商品:選擇欲交易的期貨商品(例如:印尼指數)及月份(例如 2015 年3月)。
- (2) 買賣別:選「買進」,或「賣出」。
- (3) 倉別:自動(一般選此),或當沖(用一半保證金進場當沖)
- (4) 委託:
	- 限價:在「價格」欄位填入指定價格。
	- 市價:用市價單委託,成交量不大時(使用市價單須謹慎) 。
	- 停損:在「停損價」欄位填入指定價格,到達此價格時,委託 變市價單。
	- 停損限價:在「價格」欄位及「停損價」欄位均填入價格,到 達「停損價」設定的指定價格時,委託將用「價格」委託的限 價單。
- (5) 口數:欲委託的口數,可利用旁邊的+-增減口數。或按,, 選擇欲委託的口數。

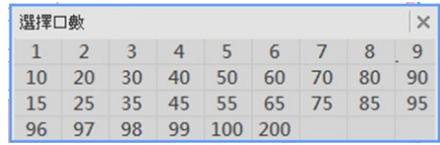

- (6) 價格:委託類別為「限價」及「停損限價」時須填入。或按 會列出目前成交價上、下價位供您快速選擇,例如目前成交價是 353.3,則按下後會出現比 353.3 高的價格(紅色)及比 353.3 低的 價格(綠色)。
- (7) 停損價:委託類別為停損及停損限價時填入。或按 ,會列出目 前成交價上、下價位供您快速選擇,例如目前成交價是 353.3,則 按下後會出現比 353.3 高的價格(紅色)及比 353.3 低的價格(綠 色)。

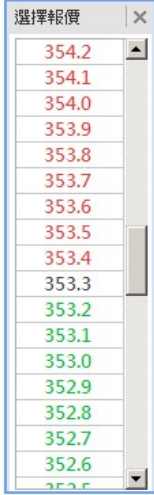

# 2. 【6888】閃電下單

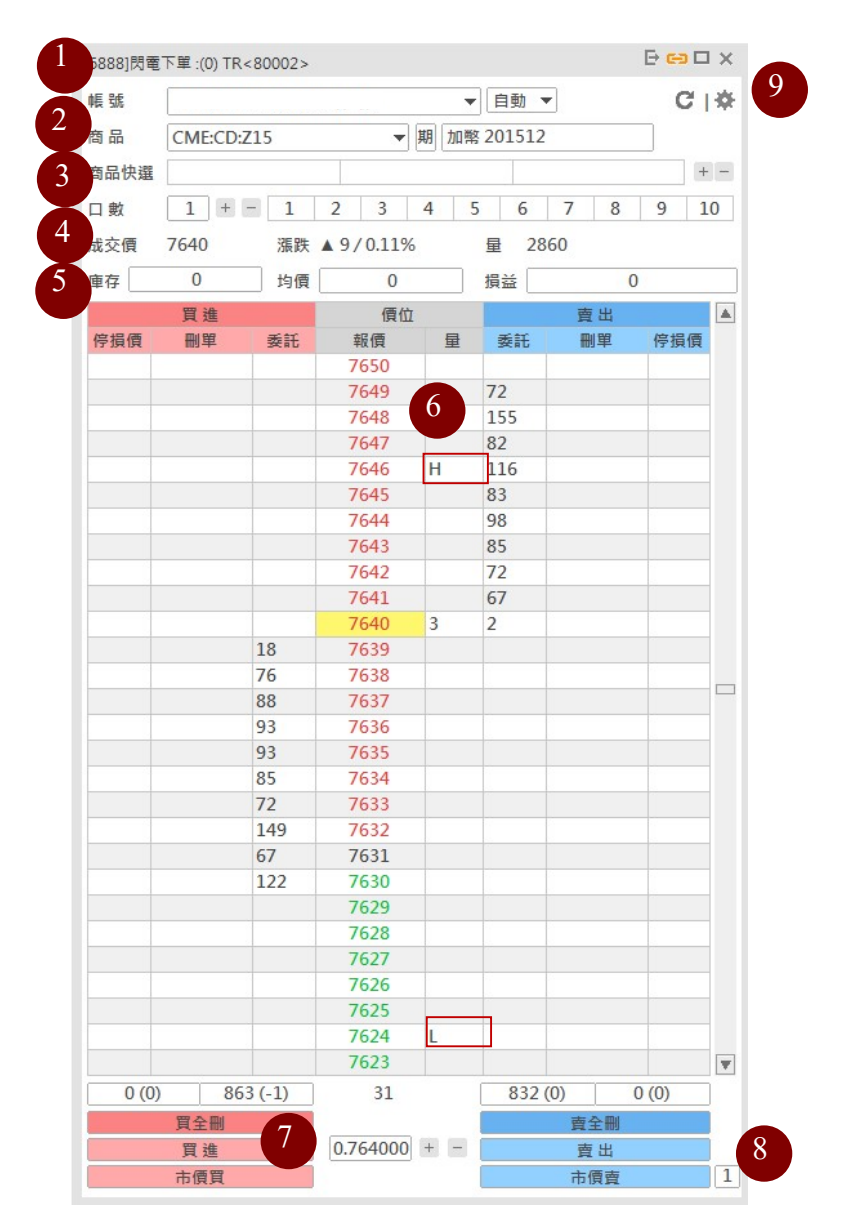

○<sup>1</sup> 帳號:下單帳號;帳號旁的下單倉別,可以選擇【自動】或【當沖】 ②商品:按 <sup>进</sup>選擇想在閃電下單交易的期貨商品。

③商品快選: 在上面新增預設想交易的期貨商品, 按 + - 以增加第2 行(每行設定3個期貨商品,依此類推)。在空白格點選2下,會出 現期貨商品以供選擇,設定好的畫面就像下圖:

商品快選 可可 201505 澳幣 201506 印尼指數 201504

40日數:交易下單的口數,直接在空格處輸入口數,或是按 + 上增減 口數,或點選預設的1~10,預設的1~10共10格可自行變更 滴合自己的口數,例如我們在第5格原本是5(口)的位置,按一下, 在上面輸入數字即可,此例是輸入30:

 $1 \mid 2 \mid 3 \mid 4 \mid 30 \mid 6 \mid 7 \mid 8 \mid 9 \mid 10$ 

○<sup>5</sup> 「庫存」「均價」「損益」:顯示目前持有部位的狀況。

○<sup>6</sup> H 表示此價格是今日的高點,出現 L 則表示此價格是今日的低點。 ②在空格處輸入價格,按 <sup>+</sup> 「調整價格,再點選左邊的【買進】,或 右邊的【賣出】。想要快速成交,可直接點選左邊的【市價買】,或右 邊的【市價賣】。委託買單尚未成交,想要一次刪除所有尚未成交的 委託買單,請點選【買全刪】;想要一次刪除所有尚未成交的委託賣 單,請點選【賣全刪】。

○<sup>8</sup> 此處的數字 2 表示此閃電下單是您開啟的第2個閃電下單,第1個 開啟的閃電下單數字為1。

○9 設定畫面:

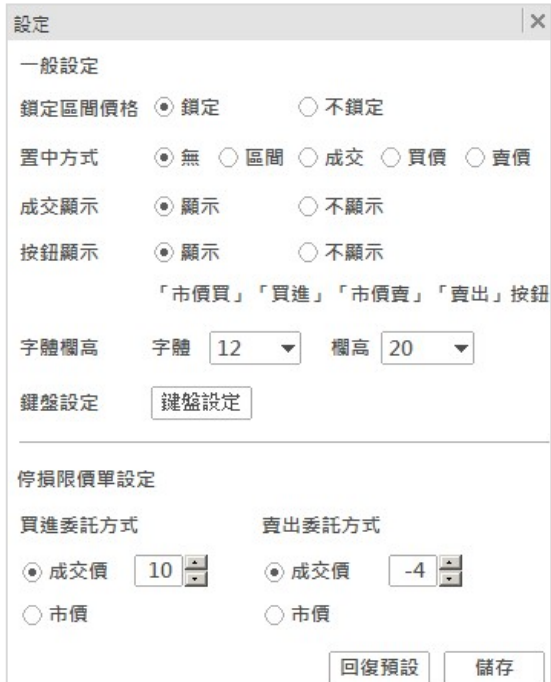

【㇐般設定】

- 鎖定區間價格: 選取啟用時,當滑鼠移入報價區塊,會鎖定報價區 間,不會再自動置中。(可避免快市時,因成交價快速變動導致無 法委託鎖定的價格);而當滑鼠移出報價區塊,則又會自動價格置 中。
- 置中方式:可切換以「無:無自動置中」、「區間:區間置中」、「成 交:成交價置中」、「買價:買進價置中」、「賣價:賣出價置中」, 等五種方式調整報價顯示。
- 成交顯示:成交時,是否要顯示。
- 按鈕顯示:選擇「顯示」時,下方按鈕為顯示「買全刪」、「買進」、 「市價買」。選擇「不顯示」時,下方按鈕顯示「買全刪」。

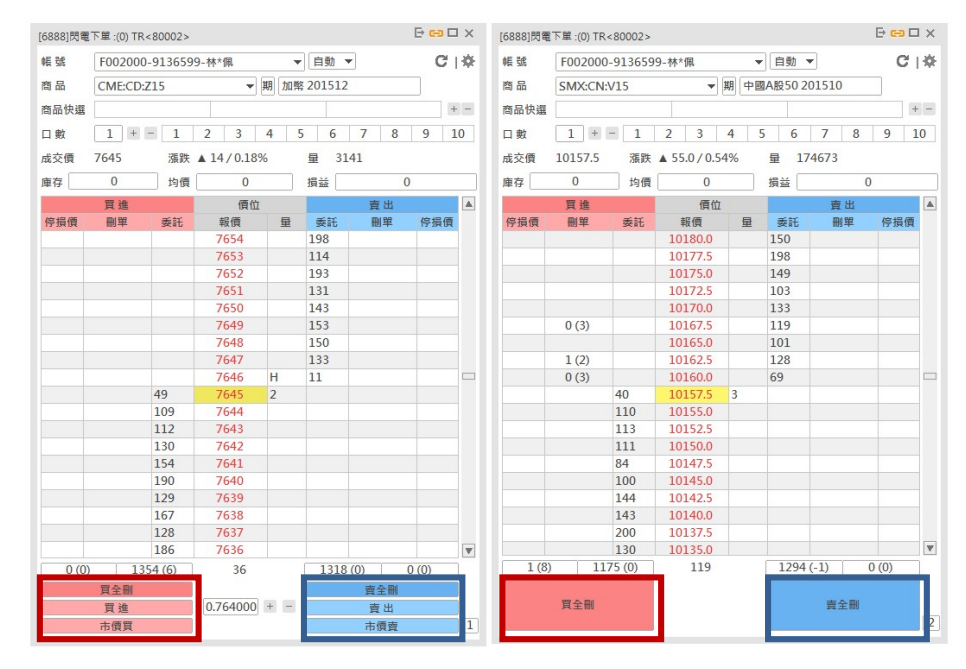

- 字體欄高:可以放大、縮小字體大小與欄高。
- 鍵盤設定:欲使用個別熱鍵功能,可以在右側勾選,或直接勾選 最上方的選取方塊,會啟用所有熱鍵,勾選之後要按「確認」。

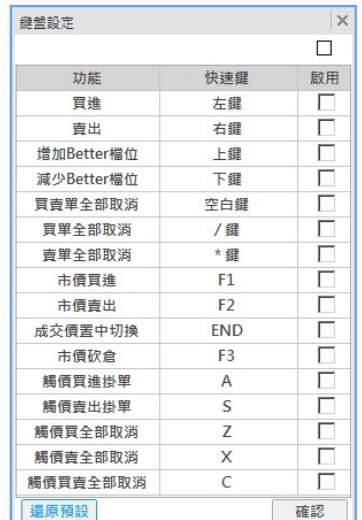

【停損限價單設定】

- 買進委託方式:當下「停損限價買單時」,將價格碰到停損價,設 定以高於成交價多少 Tick 掛單,或掛出市價單。
- 賣出委託方式:當下「停損限價賣單時」,將價格碰到停損價,設 定以低於成交價多少 Tick 掛單,或掛出市價單。

行情大時,常常發生在輸入完委託價格後,行情也跑掉了,閃電下單 的優點就是不用輸入價格。以下圖為例:目前 A50 成交價格是 17626。

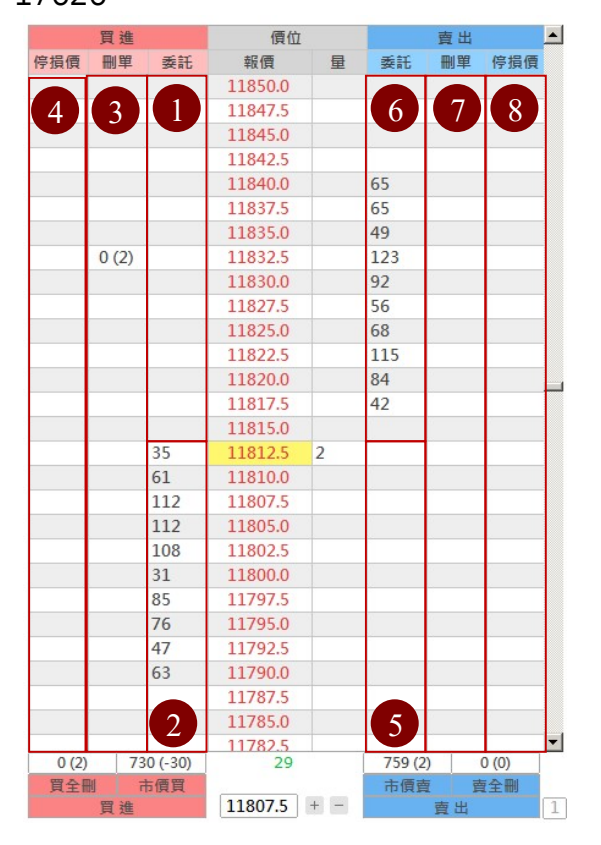

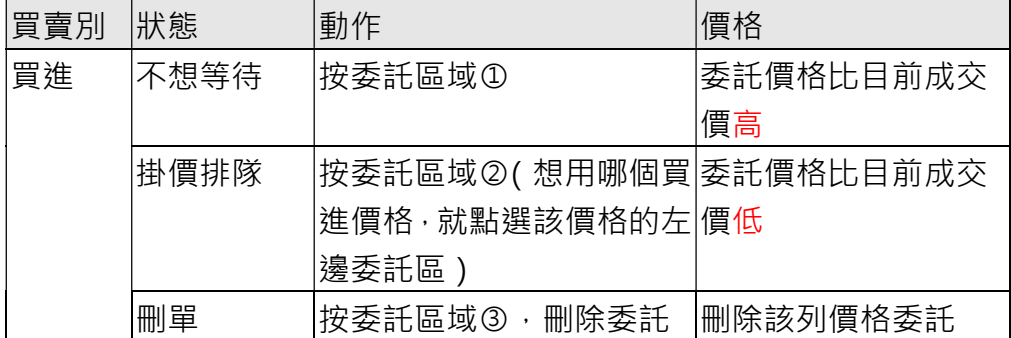

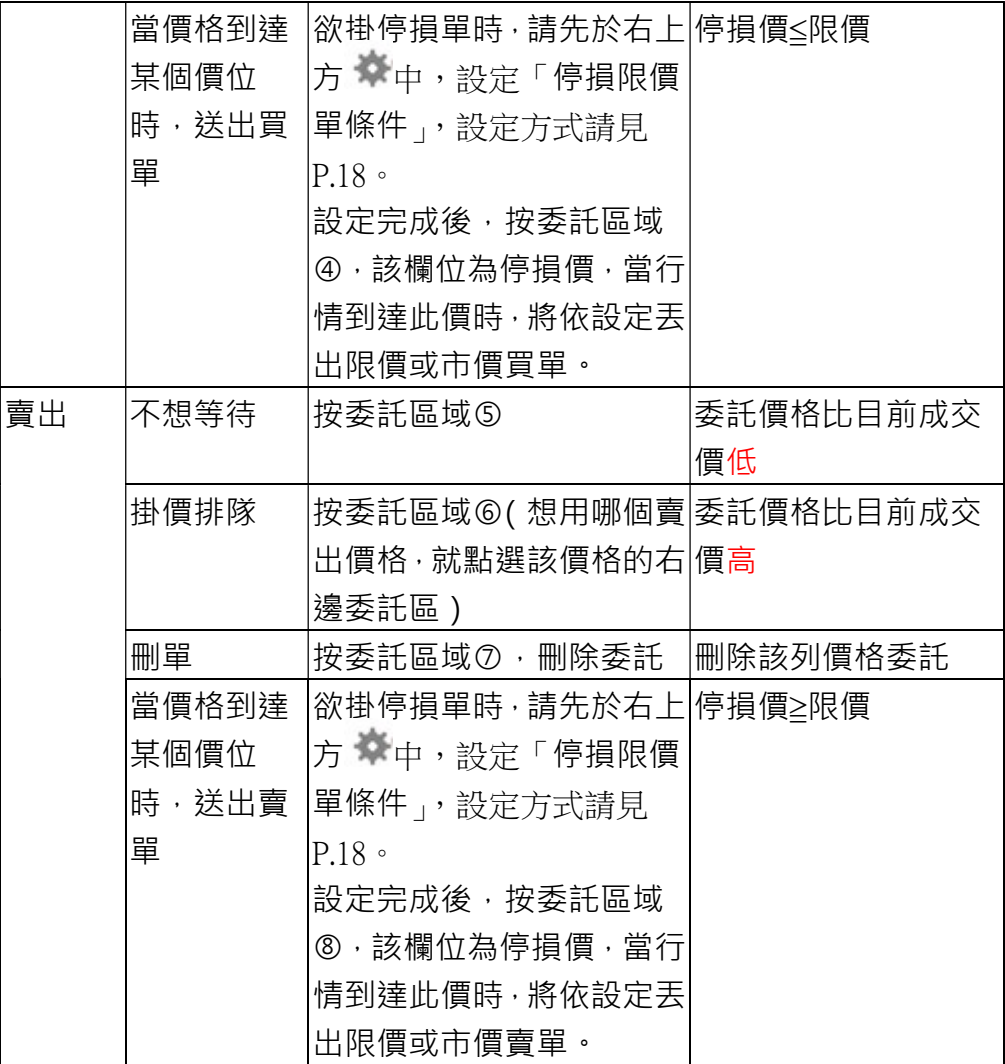

3. 【6887】觸價下單

#### 注意

- 觸價下單上所有觸價掛價行為皆在個人雷腦洗價,一日您「「關閉 6888畫面」,將自動取消設定。
- 「6888書面重複開啟」,如多重開啟,觸價與停損停利設定是依書 面記憶,舊書面如未關閉或取消設定,設定不會自動取消,避免重 複設定導致重複送單。
- 設定僅限於該畫面該商品,如果您另開新畫面,不會將設定帶至新 畫面。
- 觸發時候才會以設定方式(限價或市價)送單,故要注意該交易所是 否有該委託方式。如:恆生交易所無市價單,所以設定以市價單送 單會失敗。

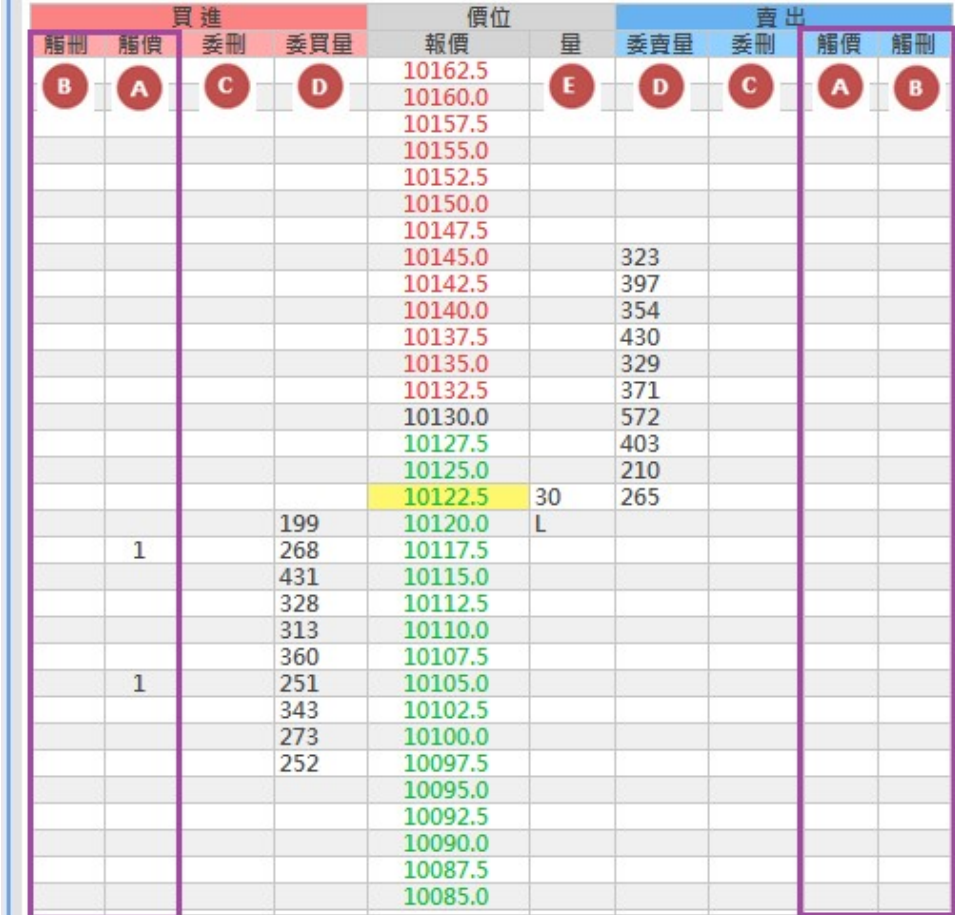

○<sup>A</sup> 觸價單委託點擊區:滑鼠左鍵點擊欲買進價位對應之 A 區,即可 掛上觸價買進,相同賣出觸價則點擊右邊 A 區。

○<sup>B</sup> 觸刪:滑鼠左鍵點擊欲刪除買進觸價對應之 B 區,即可刪除已掛 之觸價買進單,相同刪除賣出觸價則點擊右邊 B 區。

○<sup>C</sup> 委託單刪單:顯示委託包含 Gleader、GPM、iLeader 及人工單之委 託買單可點擊左邊 C 區相對應價位刪除, 相同刪除賣出委託單則點

21

擊右邊 C 區。

○<sup>D</sup> 委買量:市場目前 10 檔委託買、賣單量(若要直接掛單至交易所洗 價,請至 6888 閃電下單進行委託,6887 觸價下單僅接受個人電腦洗 價掛單)。

○<sup>E</sup> 成交量:市場目前成交價的成單量。

【觸價委託設定】

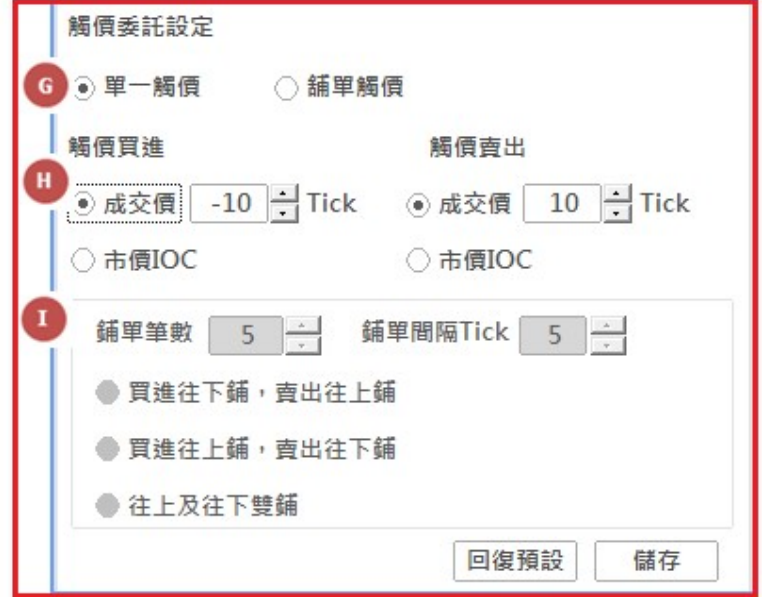

○<sup>G</sup> 觸價分類:「單㇐觸價」/「舖單觸價」。

○<sup>H</sup> 觸價「買進/賣出」委託方式:設定觸價後於成交價加/減多少 Tick 掛「買進/賣出」限價單,或掛出市價 IOC 單。

**◎ 成交價 2 - Tick ◎ 成交價 -2 - Tick** 

○市價IOC ○市價IOC

若是買單-TICK 則已低於成交價格委託限價,若是+TICK 則 以優於市場價格委託,也就類似市價。

若是賣單+TICK 則已低於成交價格委託限價,若是-TICK 則 以優於市場價格委託,也就類似市價。

①舗單筆數 / 舗單間隔: 當觸價分類有開啟 「舗單觸價」 功能時 候才能設定(未開啟時候反灰色)。

舖單筆數:要舖多少筆單。

舖單間隔:要間隔多少 TICK。

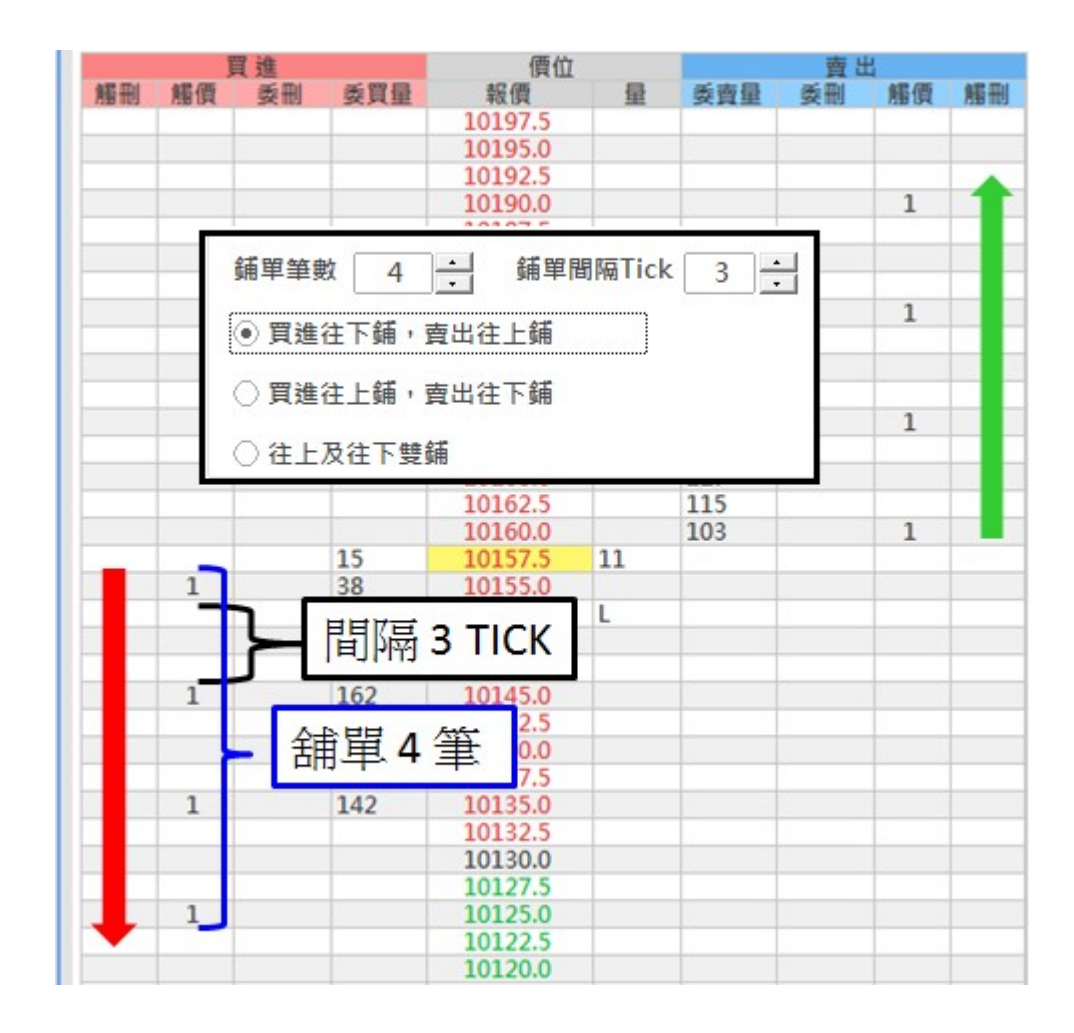

又分為三種鋪單方式:

- 買進往下鋪, 賣出往上鋪
- 買進往上鋪, 賣出往下鋪
- 往上及往下雙鋪

買進往下舖,賣出往上舖:逆勢承接 買進往上舖,賣出往下舖:順勢追價 往上即往下雙舖:區間操作 最後所有設定完成要按儲存才能生效。

【成交自動停利停損設定】

- 委託前,請確認停利停損委託價格設定
- · 使用自動停利停損功能, 一律以委託單『送單前所設定內容』進行 自動送單,委託後再修改內容不會改變已送出委託單之自動停利停 損設定。

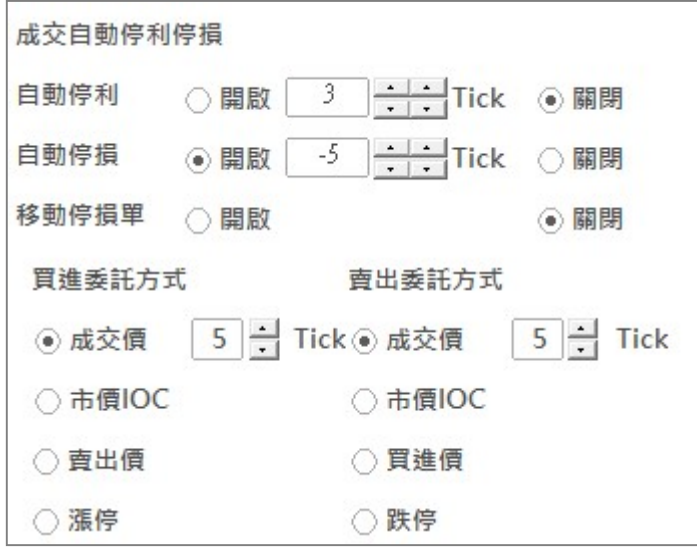

- 自動停利停損功能,如設定啟用後,當委託新單成交,將依成交價 去加減 tick,自動設定觸價平倉單,届時當市場成交價觸及停損 停利價格時,依下方設定之價格送單。
- 單邊自動停捐、停利:設定單邊停利、停捐任一功能。
- 「擇一單:同時設定停利與停捐功能。
- 移動停損單:停損價將隨著成交價變動調整。
- 使用自動停利停捐功能, 一律以委託單『送單前所設定內容』 淮行 自動送單,委託後再修改內容不會改變已送出委託單之自動停利 停損設定。

【範例】

買單自動停利:買單委託成交後,往上加減 tick 送觸價平倉單,屆時市場成交價 觸發停利價格時,依賣出委託方式進行送單。

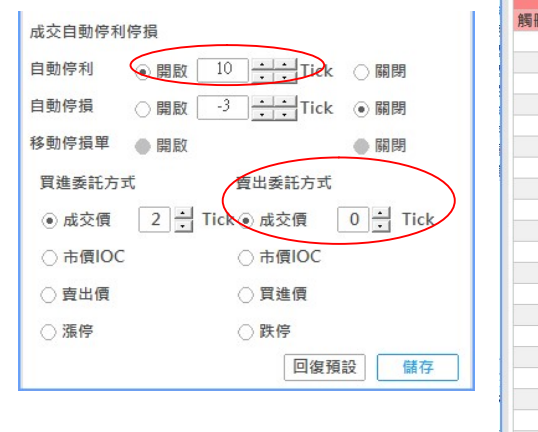

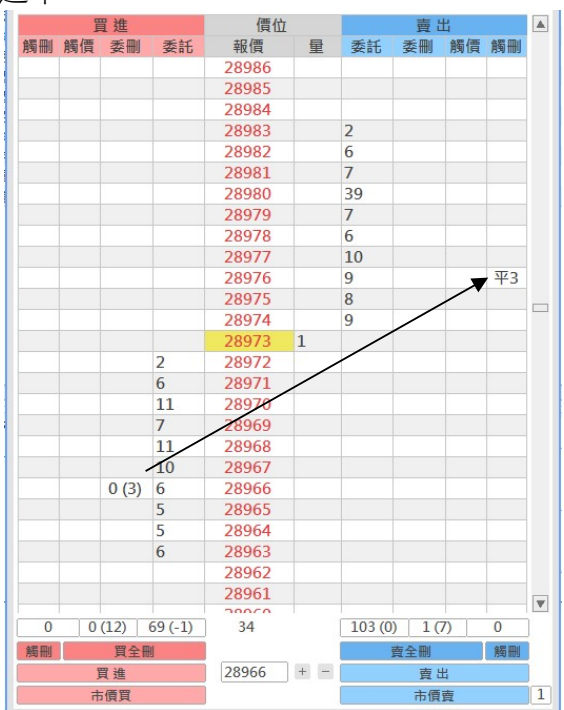

4. 【8081】多筆下單

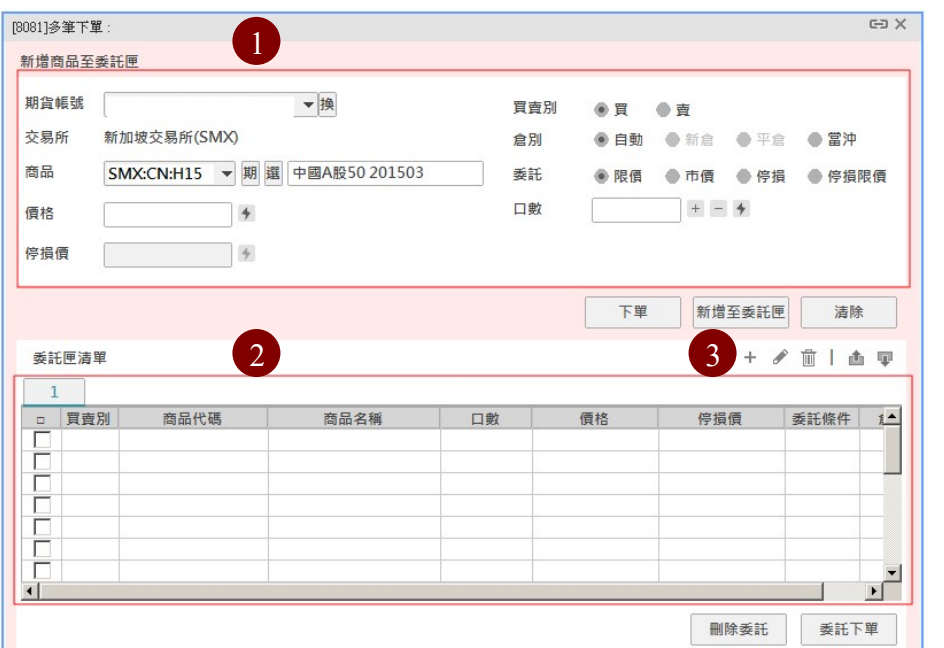

- (2) 新增商品至委託匣:於①填好欲委託的商品、價格、口數,若要 立即送出委託,請按「下單」(步驟與 8080 簡易下單相同);要 建立多筆下單,請按下方的「新增至委託匣」。
- (3) 新增多筆商品至委託匣:當您按「新增至委託匣」後,該筆委託 單會出現在②委託匣清單,重覆①新增至委託匣的動作,即會出 現多筆委託單。
- (4) 委託匣清單商品下單:若委託匣清單已建立好3筆委託單,此刻 只想送出2筆委託單,請在想委託商品的最左側勾選 | , 都勾 選完成後,請按下方的「委託下單」,會出現下方確認視窗,確 認無誤後請按「確認」送出此2筆委託。
- (5) 刪除委託匣清單商品:若委託匣清單已建立好3筆委託單,欲刪 除其中2筆委託,請在想刪除的委託商品最左側勾選 7,接下 方的「刪除委託」,則委託夾清單則調整為1筆委託。
- 5. 【8082】未平倉下單

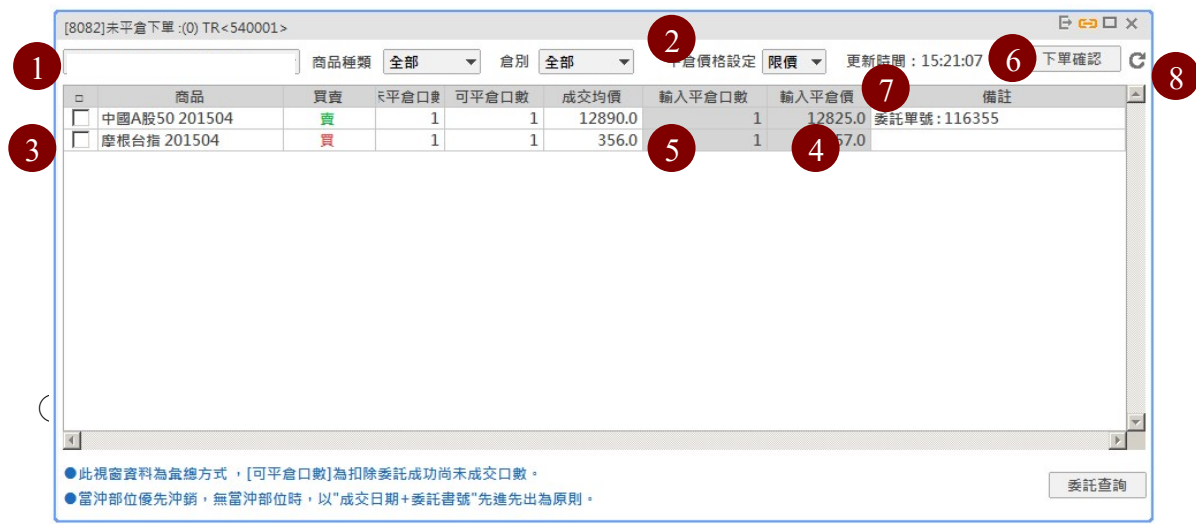

- ○2 「平倉價格設定」,在這裡選訂欲平倉的價格「市價/限價」。
- ○<sup>3</sup> 勾選欲平倉的商品。
- ○<sup>4</sup> 若「平倉價格設定」選擇「限價」,則於下方「輸入平倉價」欄位 中,可輸入平倉價格,選擇「市價」則無法輸入。
- ○<sup>5</sup> 於「輸入平倉口數」中,輸入欲平倉的口數(在此輸入的口數不 可超過「可平倉口數」數量)。
- ○<sup>6</sup> 當全部輸入完成後,選擇「下單確認」按鈕。
- ○<sup>7</sup> 成功下單後,於被註欄位顯示委託單號。
- 8 點選 ●,則可以重新杳詢目前未平倉狀況。
- 6. 【8002】主動回報

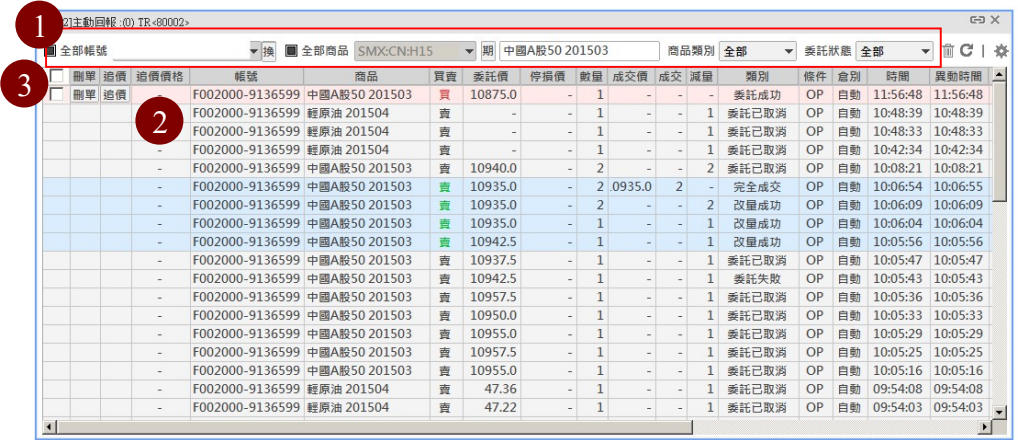

- ○1 選擇完「商品」、「商品類別」及「委託狀態」的條件後,點選 ■ , 即可以更新回報的狀態。
- ○2 顯示各委託單,包含已成交或未成交的詳細資訊。未成交的委 託單可以刪單或是追價,追價會帶出上下 10 檔的價格,直接 點選即可改價。
- 3 □刪多筆單:選擇欲刪除的委託,選取後委託單將顯示為■, 並選擇 m ,則可一次刪除多筆委託。若要將目前所有未成交 的委託取消,則選取欄位項目上方□,再重複上述步驟即可。

# 7. 【8060】當日/歷史委託查詢

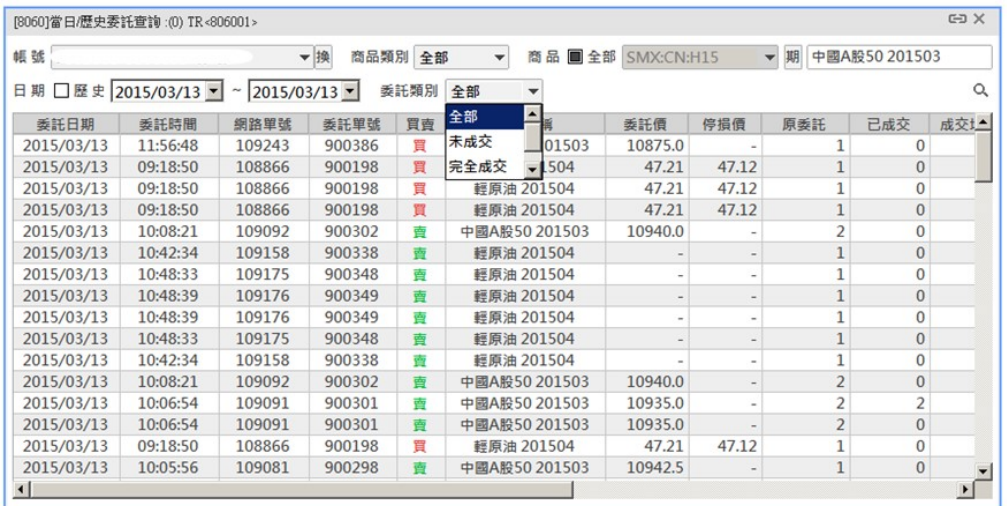

# 8. 【8061】當日/成交委託查詢

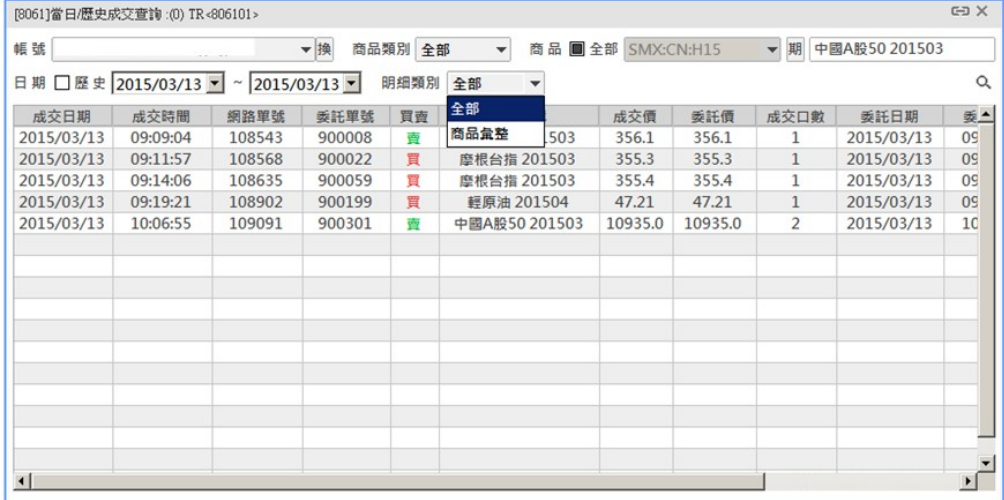

查詢當天成交的委託單資訊,明細類別可選擇全部或只顯示未成交 /完全成交。

9. 【8007】未平倉單查詢

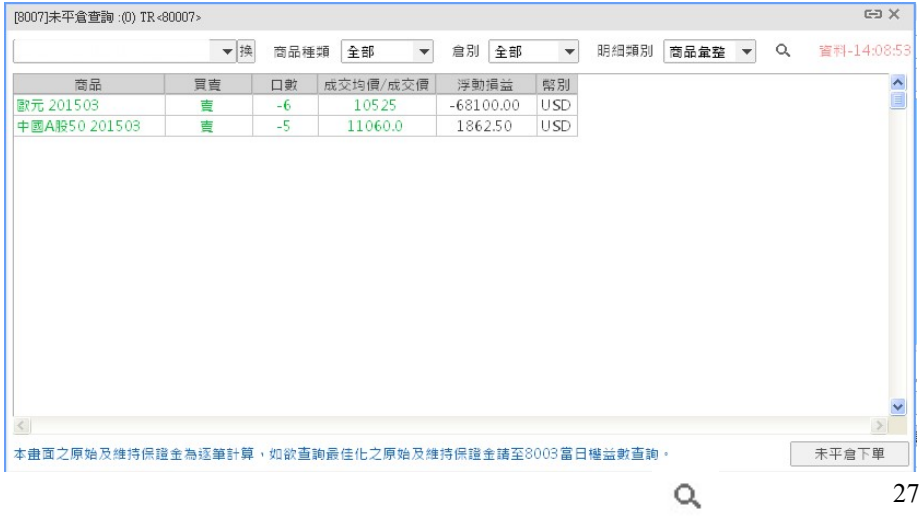

示目前未平倉的部位及目前浮動損益,商品總類可選擇全部或只顯 示期貨/選擇權,倉別可選擇全部或只顯示當沖/非當沖,明細類 別可選擇商品彙整或商品明細,選擇完要按

選擇商品明細如下:

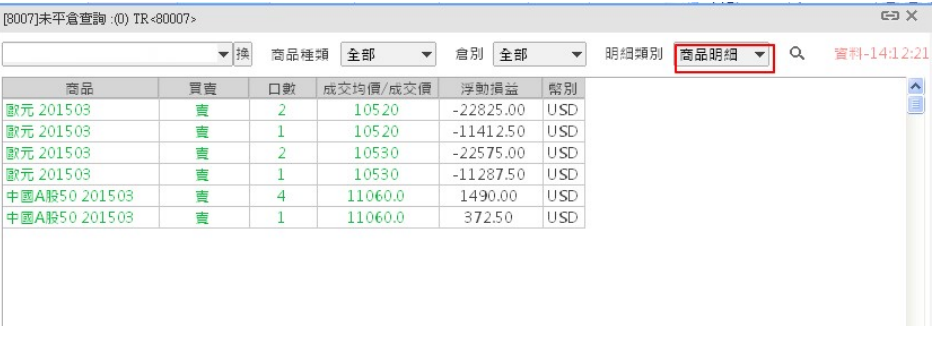

# 10. 【8003】權益數查詢

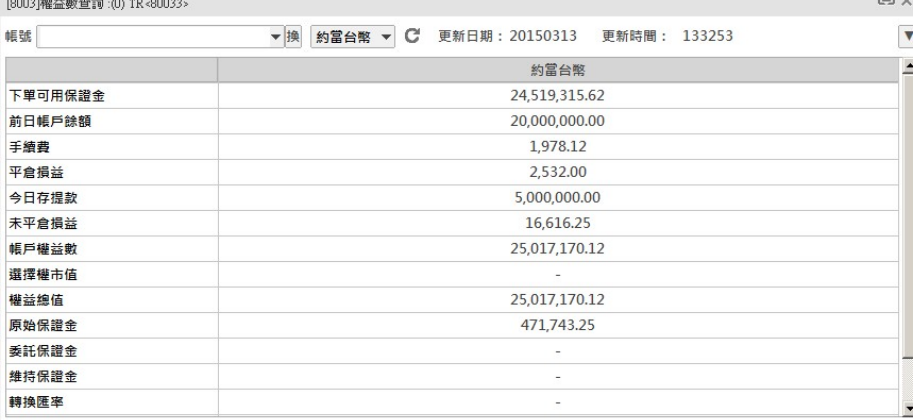

## 11. 【8062】歷史權益數查詢

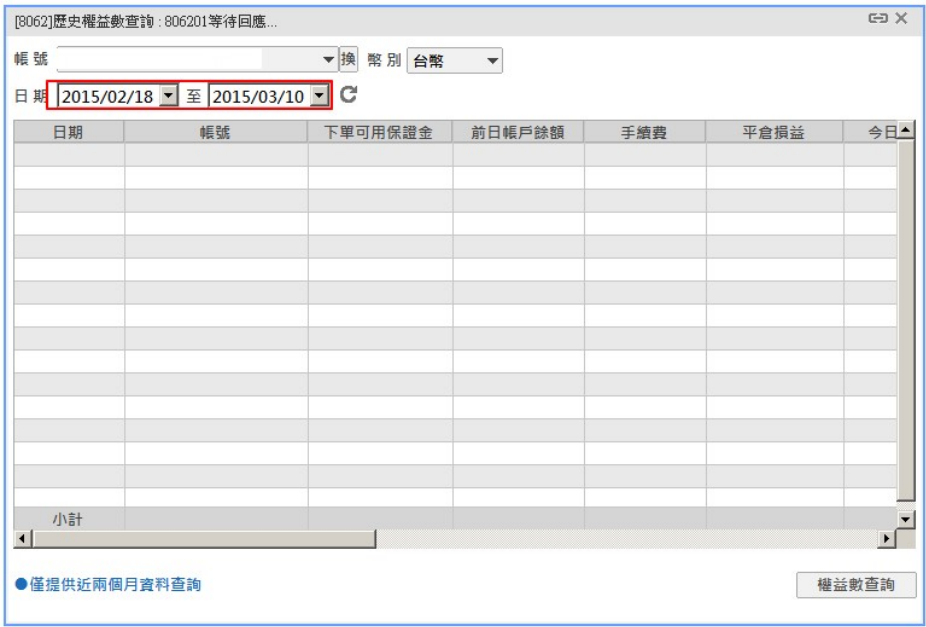

12. 【8063】沖銷損益查詢

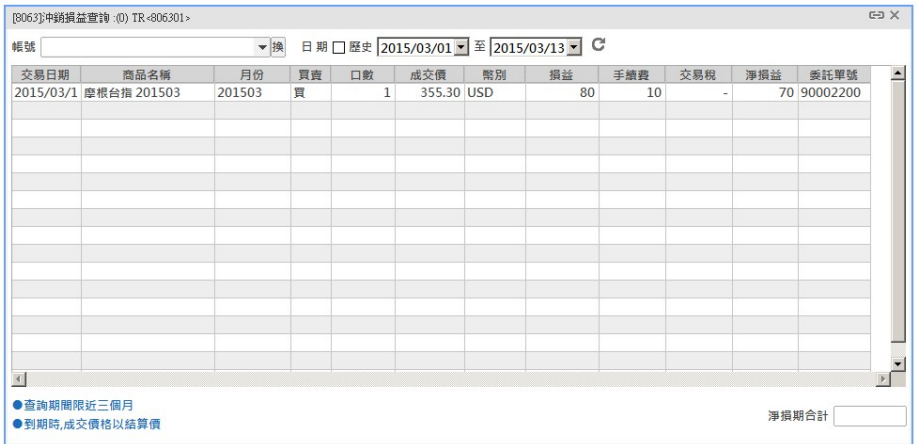

選擇一段時間,點選 C ,查詢沖銷損益。

13. 【8070】國內外資金互轉

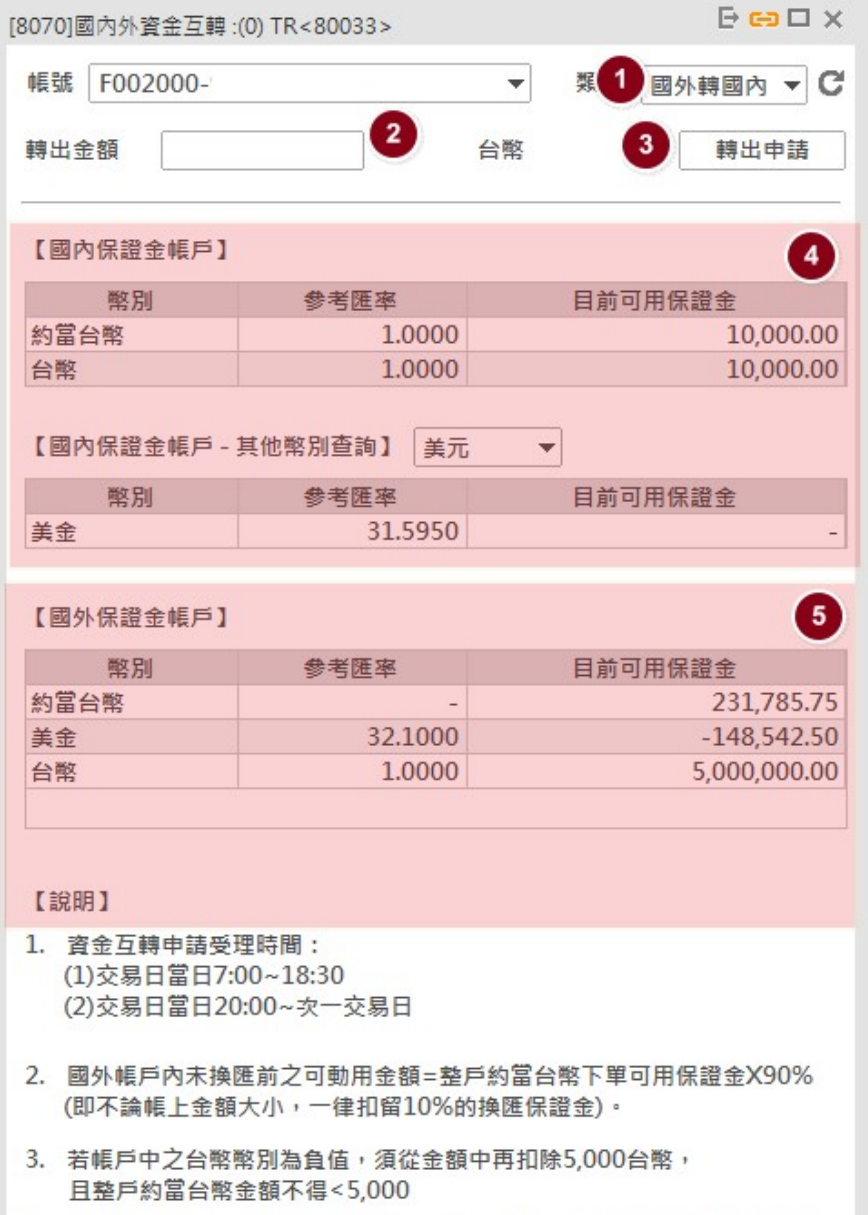

29

- ○1 選擇「國外轉國內」或「國內轉國外」。
- ○2 輸入互轉金額。
- ○3 點選「轉出申請」按鈕。
- ○<sup>4</sup> ○<sup>5</sup> 為查詢國內外保證金帳戶狀況。

## 14. 【8071】出金申請

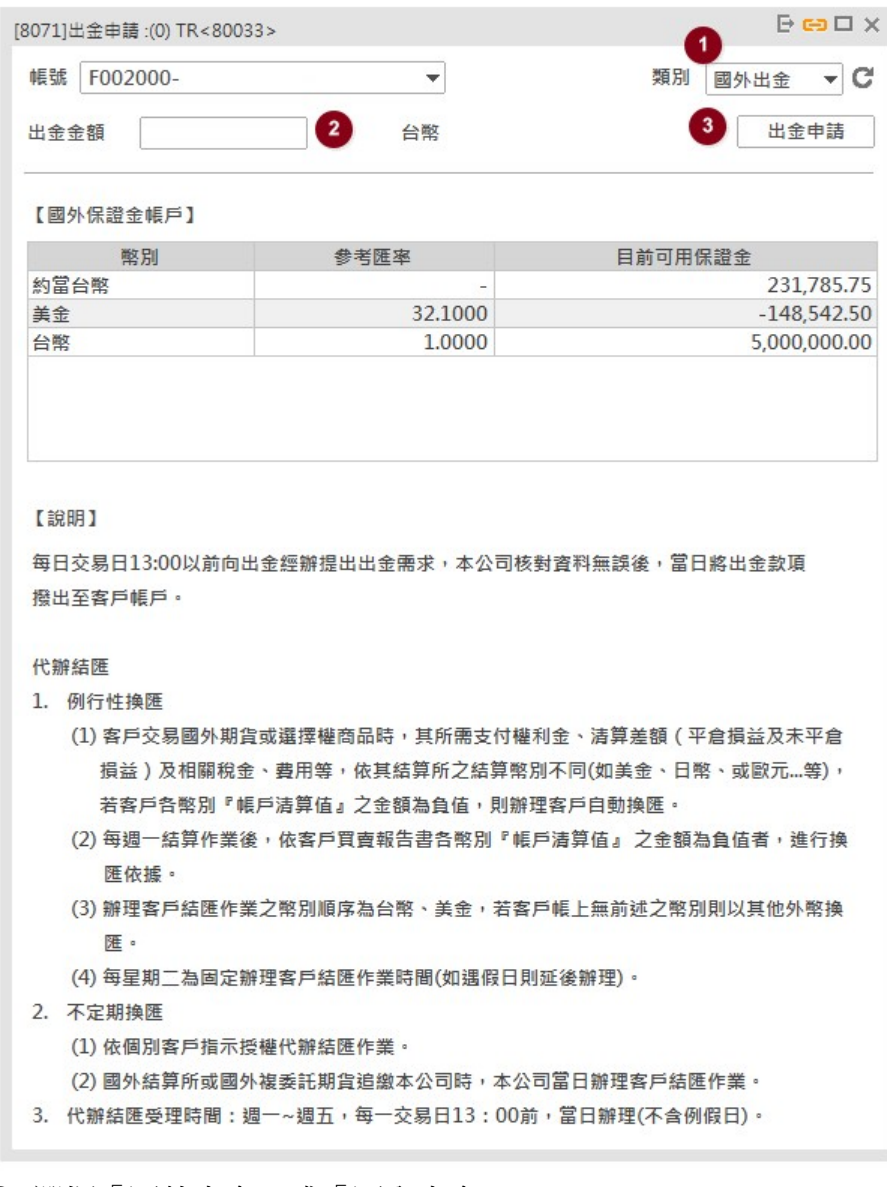

- ○1 選擇「國外出金」或「國內出金」。
- ○2 輸入出金金額。
- ○3 點選「出金申請」按鈕。

## 15. 【8075】出入金查詢

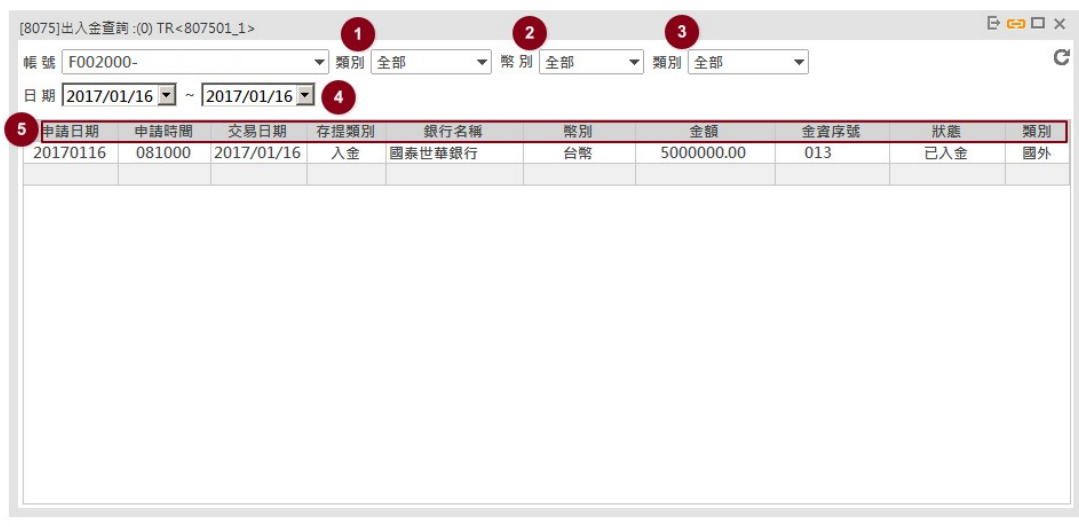

- ○1 「類別」選擇「國外」或「國內」。
- ○2 選擇查詢「幣別」。
- ○3 「類別」選擇「出金」或「入金」。
- ○<sup>4</sup> 輸入查詢日期區間。
- ○<sup>5</sup> 點選後,可按照該欄位進行排序。
- (三) 設定
	- 1. 【3030】憑證資料設定 請見 P.6
	- 2. 【3310】憑證管理 請見 P.7
- 3. 【Z019】使用者設定
	- (1) 倉別預設:可選擇「自動」或「當沖」
	- (2) 快速下單:選擇「開」時,下單時不會出現確認視窗。選擇「關」 時,則會出現確認視窗。
	- (3) 預設自選股:選定群組後,每次開啟自選商品,則顯示該群組商品 內容。
	- (4) 帳戶設定:若有多個帳戶,可指定其中一個帳戶為預設帳戶。
	- (5) 顏色設定:選擇「深色」或「淺色」版型。
	- (6) 最新公告:開啟此功能時,當登入後將自動開啟「最新公告」視窗。

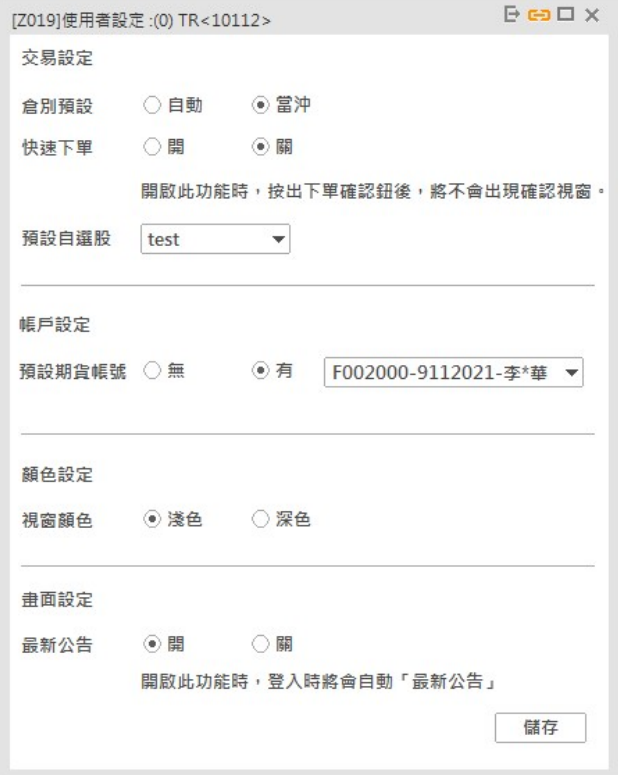

#### 4. 【Z017】自選股設定

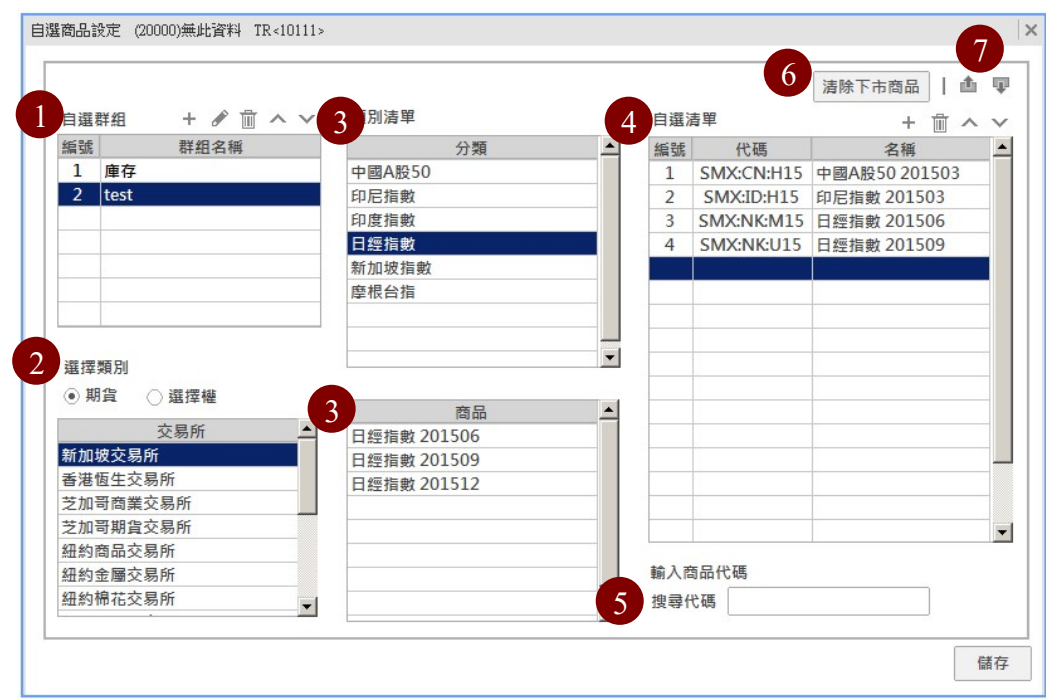

①群組

- (1) 新增群組名稱:
- (2) 编輯群組名稱: 選取欲修改的群組後, 按下 ,輸入新 的名稱。
- $(3)$   $\blacksquare$  删除群組: 撰取欲刪除的群組後, 按下 $\blacksquare$ .
- (4) ヘ × 編輯群組順序: 選取欲調整順序的群組, 按 或 ×。
- ○<sup>2</sup> 選擇類別:選擇「期貨」或「選擇權」,並選擇交易所。
- ○<sup>3</sup> 類別清單/選擇商品:選擇商品及商品月份。
- ○<sup>4</sup> 自選清單:
	- (1) 新增自選商品:在欲新增的商品上,按滑鼠左鍵兩下,即可 新增商品;若要一次選擇多項商品,則按住 Shift 後,點選 商品,並按自選清單上方的+。
	- (2) 刪除自選商品:選取欲刪除的商品後,按下 面。
	- (3) ヘ × 編輯自選商品順序: 選取欲調整順序的商品, 按  $\mathsf{v}$  .
	- (4) 新增完商品後,請按儲存按鈕。

○<sup>5</sup> 尋找商品:若您知道商品代碼,可於空白處輸入商品代碼後,按下 enter 鍵即可。

○<sup>6</sup> 清除下市商品:若列於自選清單的商品已下市,選擇此按鈕則可將 商品清除。

① ■ ■ 匯出/匯入自選清單。

### (四) 設定

- 1. 【I001】商品合約
- 2. 【I002】商品保證金
- 3. 【I003】商品行事曆
- 4. 【N001】最新公告